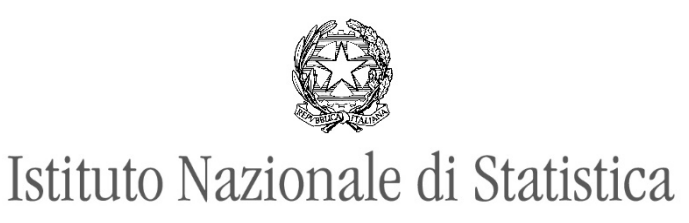

#### **Dipartimento per la produzione statistica**

Direzione centrale per la raccolta dati

Prot. n. 0520523/24 01/03/2024

> Al Responsabile UCC del Comune di  **Tocco da Casauria**  e, p.c. Al Segretario comunale All'Ufficio di Statistica Al Ministero dell'Interno: - Direzione centrale per i Servizi demografici Ufficio centrale di statistica All'Istituto di statistica della Provincia di Trento - ISPAT All'Istituto Provinciale di statistica della Provincia autonoma di Bolzano - ASTAT All'Osservatorio economico e sociale della Regione Autonoma Valle d'Aosta

#### **Circolare 1b - Avvio attività preparatorie del Censimento permanente della Popolazione e delle Abitazioni 2024: rilevazione da Lista (IST-02494).**

#### **1. Aspetti generali**

Come riportato nella Comunicazione n.1/2024 il Suo Comune è chiamato a partecipare al Censimento permanente della Popolazione e delle Abitazioni 2024, organizzato secondo le disposizioni contenute nel Piano Generale di Censimento (di seguito PGC) approvato dal Consiglio dell'Istat con deliberazione n. 4/22 del 22 marzo 2022.

Il PGC e tutti i riferimenti normativi che regolano l'indagine sono reperibili al link:

**<https://www.istat.it/it/censimenti/popolazione-e-abitazioni/documentazione>**

La rilevazione è compresa fra quelle con obbligo di risposta, ed è prevista una sanzione per i soggetti che violano tale obbligo**<sup>1</sup>** .

La presente Circolare fornisce indicazioni su:

<sup>1</sup> La fornitura dei dati richiesti dall'Istat è obbligatoria ai sensi dell'art. 7 del d.lgs. n. 322/1989 e del DPR 11 luglio 2023, di approvazione del Programma statistico nazionale 2020-2022-Aggiornamento 2022 e dell'allegato elenco delle rilevazioni che comportano l'obbligo dirisposta perisoggetti privati; la violazione di tale obbligo comporta l'applicazione di una sanzione amministrativa pecuniaria ai sensi degli artt. 7 e 11 del d.lgs.n. 322/1989 e del medesimo DPR 11 luglio 2023 e dell'allegato "Elenco dei lavori (Sdi e Sda) compresi nel Psn 2020 –2022 – Aggiornamento 2022 per i quali la mancata fornitura dei dati configura violazione dell'obbligo di risposta – anno 2022".

- l'aggiornamento dei Responsabili degli Uffici Comunali di Censimento (di seguito UCC);
- la strategia generale del Censimento, le specifiche tecniche della rilevazione, il numero di famiglie campione e il calendario delle attività previste;
- la costituzione delle strutture: l'Ufficio Comunale di Censimento (UCC), i Centri Comunali di Rilevazione (CCR), i punti di consegna e ritiro tablet, i punti di consegna del materiale di rilevazione (badge, ricevute di avvenuta compilazione, ecc.), l'ente da liquidare;
- la stima del contributo previsto per il Suo Comune;
- l'indicazione del numero massimo stimato di rilevatori che potranno essere destinati all'indagine.

#### **2. Modalità e tempi di costituzione o aggiornamento dell'Ufficio Comunale di Censimento**

Tutti i Comuni campione devono costituire o aggiornare l'UCC, costituito in occasione delle precedenti tornate censuarie, **entro e non oltre il 29 marzo 2024.**

**Solo nel caso in cui l'atto costitutivo dell'UCC necessiti di essere aggiornato** perché non più in corso di validità o per modifica dei componenti, lo stesso deve essere inviato all'indirizzo [censperm.popolazione@istat.it](mailto:censperm.popolazione@istat.it) **entro e non oltre il 29 marzo 2024**, secondo le indicazioni che seguono.

Le funzioni e i compiti degli Uffici Comunali di Censimento (UCC) sono attribuiti all'Ufficio di Statistica del Comune, ove costituito, e al Responsabile dell'Ufficio di Statistica sono assegnate le funzioni di Responsabile dell'UCC.

I Comuni che non hanno istituito l'Ufficio di Statistica ai sensi del decreto legislativo n. 322 del 6 settembre 1989, costituiscono l'UCC, di norma presso i propri Servizi demografici, e attribuiscono le funzioni di suo Responsabile a un dipendente a tempo indeterminato dotato di adeguata professionalità ed esperienza nel campo delle funzioni statistiche o anagrafiche.

Gli UCC possono essere costituiti anche in forma associata mediante appositi protocolli e convenzioni previsti dalla legge. Agli UCC in forma associata si applicano, ove compatibili, le disposizioni in materia di costituzione degli Uffici di Statistica in forma associata, di cui all'art. 3 comma 3 del D.lgs 322/89 e alla direttiva Comstat n. 7 del 18 dicembre 1992, in ordine alla organizzazione e al funzionamento degli stessi. All'UCC costituito in forma associata viene preposto un Responsabile scelto tra il personale dipendente a tempo indeterminato di uno dei Comuni associati, dotato di adeguata professionalità ed esperienza nel campo delle funzioni statistiche o anagrafiche.

Nei Comuni che hanno già costituito l'Ufficio di Statistica in forma associata, ai sensi del D.lgs 322/89, art. 3, comma 3, e secondo le modalità previste dalla citata direttiva del Comstat n. 7 e dalla circolare dell'Istat del 27 aprile 1999, n. 3/Sistan, le funzioni e i compiti dell'UCC sono attribuiti a tale Ufficio e al suo Responsabile sono assegnate le funzioni di Responsabile dell'UCC.

Nelle Unioni di Comuni, formalmente costituite ai sensi dell'art. 32 del T.U.E.L. D.lgs. n. 267 del 18 agosto 2000, nonché nelle Comunità montane costituite e operanti aisensi degli artt. 27 e 28 del medesimo T.U.E.L., che abbiano tra i loro compiti anche l'esercizio della funzione statistica, le funzioni e i compiti dell'UCC sono attribuiti all'Ufficio di Statistica dell'Unione o della Comunità montana, ove costituito, e al suo Responsabile sono assegnate le funzioni di Responsabile dell'UCC.

Le Unioni di Comuni e le Comunità montane suddette che non abbiano costituito l'Ufficio di Statistica aisensi del D.lgs 322/89, costituiscono l'UCC, di norma presso il Servizio demografico di uno dei Comuni appartenenti all'Unione o alla Comunità montana, e attribuiscono le funzioni disuo Responsabile a un dipendente a tempo indeterminato dotato di adeguata professionalità ed esperienza nel campo delle funzioni statistiche o anagrafiche.

Per gli UCC costituiti in forma associata, l'atto costitutivo dell'Ufficio deve contenere anche i seguenti elementi:

l'indicazione di ciascun Comune partecipante;

- l'indicazione degli estremi dell'atto di ciascun Comune in ordine alla costituzione dell'UCC in forma associata;
- gli estremi della nomina del Responsabile dell'UCC e l'indirizzo della sede dell'Ufficio costituito in forma associata;
- l'indicazione delle modalità per l'esercizio di interventi surrogatori in caso di eventuali inadempienze da parte dei Comuni partecipanti.

L'atto costitutivo dell'UCC deve contenere anche l'indicazione del provvedimento di nomina del Responsabile dell'UCC.

Il Responsabile dell'UCC potrà essere coadiuvato da eventuale personale di staff.

#### **3. Inserimento del Responsabile UCC nel Sistema di Gestione delle Indagini (SGI)**

Tutti i Comuni campione devono individuare il Responsabile dell'UCC. L'Istat provvederà ad inserire nel Sistema di Gestione delle Indagini (SGI) il nominativo del Responsabile dell'edizione precedente più recente, che verrà comunicato da Istat con apposita comunicazione via pec. In assenza di variazioni, il Responsabile potrà accedere al sistema SGI a partire dall'11 aprile 2024 utilizzando le credenziali già in suo possesso.

Nel caso in cui, invece, si debba procedere alla sua sostituzione i dati anagrafici del nuovo Responsabile possono essere inseriti in SGI:

- dal Responsabile "uscente" ancora in servizio e in possesso delle credenziali di accesso a SGI, che, dopo aver cambiato il suo profilo in "Personale di staff" può immettere i dati del "nuovo" Responsabile il quale, una volta inserito, disattiverà il precedente Responsabile;
- dall'Istat in caso di impossibilità di accesso a SGI da parte del "nuovo" Responsabile, previa comunicazione dei seguenti dati all'indirizzo **[censperm.popolazione@istat.it](mailto:censperm.popolazione@istat.it)**, **entro e non oltre il 29 marzo 2024**:
	- nome e cognome;
	- codice fiscale;
	- data di nascita;
	- Comune di nascita;
	- Provincia di nascita;
	- titolo di studio;
	- sesso;
	- telefono;
	- email.

Successivamente all'inserimento dei dati in SGI, il nuovo Responsabile riceverà le credenziali di accesso al sistema all'indirizzo email indicato.

#### **4. I compiti degli UCC**

I principali compiti spettanti agli UCC previsti dal PGC sono i seguenti:

- mettere in pratica le disposizioni emanate dall'Istat in materia di organizzazione dell'Ufficio e di svolgimento delle rilevazioni;
- svolgere la rilevazione secondo modalità e tempi disposti dal PGC in vigore e dalle circolari dell'Istat;
- selezionare e nominare i rilevatori e i loro eventuali coordinatori, secondo criteri e tempi stabiliti dalle circolari dell'Istat;
- collaborare con l'Ufficio Regionale di Censimento (URC) e l'Ufficio Provinciale di Censimento (UPC) all'organizzazione e, ove richiesto dall'Istat, all'erogazione della formazione degli operatori comunali utilizzando i materiali predisposti dall'Istat;
- costituire uno o più Centri comunali di rilevazione, con compiti di informazione, assistenza ai rispondenti alla compilazione, recupero delle mancate risposte;
- monitorare l'andamento delle rilevazioni e intervenire nei casi di criticità;
- segnalare all'Istat eventuali casi di violazione dell'obbligo di risposta da parte delle famiglie, dandone tempestiva comunicazione;
- provvedere su richiesta dell'Istat alla verifica delle incoerenze tra le unità rilevate e quelle presenti in anagrafe secondo le modalità che saranno definite da circolari tecniche predisposte dall'Istat;
- assicurare, attraverso l'adozione di misure tecniche e organizzative e la vigilanza sul loro rispetto, che le informazioni acquisite per tale finalità siano utilizzate esclusivamente per fini statistici.
- $\overline{a}$

Le attività sopra descritte devono essere coordinate e monitorate dal Responsabile dell'UCC, coadiuvato dall'eventuale Personale di staff. **Il Responsabile UCC, interlocutore tra Comune campione e Istat, deve avere piena conoscenza delle operazioni censuarie e del loro andamento nel proprio Comune.**

Con successivo atto l'Istat provvederà a designare il RUCC quale Responsabile del trattamento dati personali<sup>2</sup> presso ciascun UCC, specificando i compiti ad esso attribuiti e fornendo istruzioni per il loro svolgimento.

Le indicazioni sulla selezione e sulla formazione dei rilevatori e degli operatori dell'UCC verranno inviate con la Circolare n. 2.

Le attività di rilevazione sul campo e in back office dovranno essere effettuate esclusivamente utilizzando il Sistema di Gestione delle Indagini (SGI) sviluppato da Istat e la APP RILEVO.

#### **5. La strategia del Censimento permanente della Popolazione e delle Abitazioni**

Il Censimento permanente della popolazione e delle abitazioni è stato progettato in linea con il programma di modernizzazione dell'Istat, che pone il Sistema integrato dei Registri statistici al centro della produzione statistica. La strategia del Censimento permanente è basata infatti sull'integrazione di dati amministrativi e dati da indagini campionarie. Queste ultime hanno l'obiettivo di supportare i registri, cioè di valutare la qualità delle fonti amministrative e integrare le informazioni non disponibili, o disponibili su base non esaustiva, o di insufficiente qualità.

L'obiettivo primario del Censimento permanente è fornire informazioni per un insieme di variabili demografiche, economiche e sociali di base, a dettaglio comunale, con una frequenza maggiore rispetto al Censimento decennale. Per un sottoinsieme delle variabili il rilascio delle informazioni è annuale. Allo stesso tempo, grazie al coinvolgimento annuale di un campione di Comuni e di un campione rappresentativo di famiglie, è possibile contenere i costi e ridurre il disturbo statistico sulle famiglie. In particolare, ogni anno vengono condotte due indagini campionarie a supporto del Censimento permanente, la rilevazione Areale e la rilevazione da Lista (denominate in breve, rispettivamente, rilevazione A e rilevazione L), per raccogliere informazioni utili a valutare la qualità del conteggio della popolazione prodotto sulla base dei dati amministrativi utili a rilevare le variabili necessarie a produrre i dati censuari.

Il Suo Comune è chiamato a partecipare per il 2024 alla rilevazione campionarie "Rilevazione da Lista (L)" (Codice PSN IST-02494).

Le operazioni di raccolta dati per la rilevazione L avranno inizio il **7 ottobre 2024** e termineranno il **23 dicembre 2024**. Per alcune operazioni in back office le attività si protrarranno **fino al 13 gennaio 2025**. Il calendario completo delle fasi sul campo è riportato nell'Allegato 1.

#### La data di riferimento delle rilevazioni è il 6 ottobre 2024, più specificatamente la mezzanotte tra il 5 e il 6 **ottobre 2024.**

<sup>2</sup> Ai sensi dell'art. 28 del Regolamento (UE) n. 2016/679 del 27 aprile 2016 e del decreto legislativo 101/2018.

L'unità di rilevazione è la famiglia<sup>3</sup> cioè l'insieme di persone legate da vincoli di matrimonio, unione civile, parentela, affinità, adozione, tutela o da vincoli affettivi, coabitanti e aventi dimora abituale nello stesso comune.

#### **5.1 La rilevazione da Lista**

La rilevazione da Lista riguarda un campione di famiglie estratte dal Registro Base degli Individui (RBI) e i loro alloggi. I dati vengono raccolti con un questionario elettronico, che può essere compilato tramite una pluralità di canali come specificato di seguito.

Nel Suo Comune il numero di famiglie campione è pari a **323** . La stima del numero di famiglie da intervistare con rilevatore è pari a: **185** .

Il numero dei rilevatori stimato per il Suo Comune è pari a: **4** . Le indicazioni sulla formazione, sulla selezione dei rilevatori e sulla gestione dei tablet verranno inviate con successiva Circolare.

La rilevazione L si articola in due fasi.

#### **Fase 1: Restituzione autonoma dei questionari da parte delle famiglie**

Dal **7 ottobre 2024 al 9 dicembre 2024** le famiglie possono compilare il questionario on line utilizzando le credenziali di accesso ricevute con la lettera informativa a firma del Presidente Istat o tramite SPID o CIE. In alternativa alla compilazione autonoma del questionario elettronico, le famiglie possono contattare il Centro Comunale di Rilevazione e procedere con una intervista telefonica, oppure recarsi presso un CCR istituito dal Comune. Pertanto, i Comuni dovranno organizzare uno o più CCR che dovranno rimanere attivi per tutta la durata della rilevazione (**a partire dal 1° ottobre 2024 e fino al 23 dicembre 2024**). I CCR devono essere dotati di una o più postazioni con accesso ad internet per permettere alle famiglie di compilare il questionario elettronico in maniera autonoma oppure attraverso un'intervista faccia a faccia condotta da un operatore comunale. La famiglia potrà rivolgersi al CCR anche per ricevere chiarimenti e assistenza durante la compilazione autonoma del questionario. I CCR devono essere individuati in luoghi conosciuti dalla popolazione. Deve essere istituito almeno un CCR per Comune, nei piccoli Comuni questo può coincidere con l'UCC.

Durante questo periodo, l'Istat invierà alle famiglie non rispondenti o parzialmente rispondenti (cioè che hanno avviato ma non completato la compilazione del questionario) dei promemoria, postali o tramite l'APP IO per sollecitare la compilazione o il completamento del questionario.

#### **Fase 2: Recupero delle mancate risposte**

A partire **dal 12 novembre 2024 e fino al 23 dicembre 2024** le famiglie non rispondenti o parzialmente rispondenti saranno contattate con le seguenti modalità:

- dagli operatori comunali o dai rilevatori per un'intervista telefonica;
- dai rilevatori per un'intervista faccia a faccia presso il proprio domicilio o presso il CCR.

Nel caso di intervista presso il domicilio della famiglia, il rilevatore deve presentarsi munito di tesserino e, su richiesta della famiglia, mostrare un documento di riconoscimento. Per i rispondenti assenti da casa per gran parte della giornata è necessario fissare un appuntamento; ai rispondenti più diffidenti il rilevatore può suggerire di recarsi presso i CCR istituiti dal Comune.

È importante rassicurare il rispondente sull'assoluta riservatezza delle informazioni fornite in quanto la collaborazione delle famiglie è essenziale per il raggiungimento degli obiettivi e per garantire la qualità dei dati raccolti.

Il rilevatore dovrà effettuare tutte le operazioni di propria competenza utilizzando il tablet fornito da Istat.

<sup>3</sup> Secondo quanto previsto dall'articolo 4 del Regolamento Anagrafico (D.P.R. 30 maggio 1989, n. 223 e ss.mm.ii.

**Dalla mezzanotte tra il 9 e il 10 dicembre** le famiglie non potranno più compilare autonomamente il questionario on line. La compilazione del questionario sarà possibile SOLO tramite intervista con un rilevatore/operatore comunale a domicilio o presso il CCR oppure via telefono.

Il numero massimo di rilevatori stimato per la Rilevazione da Lista, per il Suo Comune, è pari a: **4** , che corrisponde al numero di tablet che vengono assegnati al Suo Comune.

#### **5.2 Chiusura della rilevazione**

Al termine della rilevazione sul campo, tra il 23 dicembre 2024 e il 13 gennaio 2025 il Responsabile dell'Ufficio Comunale di Censimento (RUCC) dovrà effettuare una serie di operazioni in back office. Occorre infatti predisporre la documentazione da inviare all'Istat relativamente all'accertamento delle eventuali violazioni dell'obbligo di risposta. Con successiva Circolare saranno fornite ulteriori indicazioni al riguardo.

#### **6. Contributi ai Comuni**

Ogni Comune provvede agli oneri derivanti dall'effettuazione del Censimento permanente con il contributo Istat, eventualmente integrato con risorse proprie dell'Ente. Come individuato nel PGC sono previste due tipologie di contributo: un contributo fisso e un contributo variabile. In particolare, per il Suo Comune è previsto:

- a) Un contributo fisso di euro **969** , calcolato considerando il numero complessivo di famiglie campione.
- b) Un contributo variabile stimato e legato all'attività di rilevazione pari a euro **2.900** . In fase di consuntivo finale tale importo potrà subire delle variazioni sulla base dei risultati della rilevazione.

A partire dall'edizione 2022 per la rilevazione da Lista è inoltre previsto dal PGC che sia corrisposto un contributo ai Comuni per le attività di supporto alla compilazione web (tecnica CAWI) da parte delle famiglie (invio di lettere promemoria, iniziative locali di informazione, solleciti da parte degli operatori comunali, ecc.).

#### **Il contributo a supporto della compilazione CAWI** verrà corrisposto:

- per ogni tentativo di contatto effettuato dagli operatori nel periodo 12 novembre – 23 dicembre 2024, fino ad un massimo di tre tentativi di contatto. Saranno validi ai fini del conteggio del contributo i tentativi di contatto che portano ad una compilazione autonoma web da parte delle famiglie. Per il Suo Comune per questa attività è previsto un contributo variabile massimo pari a **431;** - nella misura del 15% del contributo fisso, solo se, a completamento dell'indagine, il Comune avrà raggiunto l'incremento del tasso di risposta CAWI del 5% rispetto alla risposta CAWI raggiunta nell'ultima edizione del Censimento a cui il Comune ha partecipato. Per il Suo Comune, a fronte di una percentuale Cawi raggiunta pari a **47** è previsto un contributo pari a euro **145** .

Per gli aspetti **organizzativi** legati alle operazioni necessarie ad assicurare le attività di compilazione per la **rilevazione L** verrà trasferito il contributo fisso.

Per le attività di conduzione delle interviste sarà corrisposto un contributo variabile, calcolato come segue:

- a) 18,00 euro per ogni questionario compilato con intervista faccia a faccia con tecnica CAPI presso l'abitazione della famiglia;
- b) 11,00 euro per ogni questionario compilato tramite intervista telefonica da parte di un operatore comunale o di un rilevatore;
- c) 9,00 euro per ogni questionario compilato presso il CCR tramite intervista faccia a faccia da parte di un operatore comunale o di un rilevatore;

d) 5,00 euro per ogni questionario compilato via web in maniera autonoma dalla famiglia stessa presso il CCR con il supporto di un operatore comunale o di un rilevatore.

L'importo riconosciuto per ogni questionario restituito secondo le diverse modalità di compilazione (escluso il punto d) della rilevazione L è aumentato di 4,00 euro se il rilevatore o l'operatore che effettua l'intervista ha completato il percorso di formazione e superato il test finale.

Inoltre, per ogni operatore addetto all'UCC e ogni rilevatore che completa con successo il percorso di formazione e supera il test finale, sarà corrisposto un contributo specifico pari a 25,00 euro.

Ulteriori dettagli sulle modalità di formazione saranno comunicati nella Circolare n. 2.

#### **6.1 Modalità e tempi di erogazione dei contributi**

I contributi saranno corrisposti dall'Istat ai Comuni in due tempi:

- entro il mese di luglio 2024 sarà erogato il contributo fisso per il funzionamento degli UCC;
- entro aprile 2025 sarà erogato il contributo variabile legato alla conduzione della rilevazione, il contributo per la formazione e il contributo per il supporto alla compilazione web da parte delle famiglie.

Nell'ambito della parte variabile del contributo, la determinazione degli importi per la rilevazione L sarà effettuata attribuendo l'intervista all'operatore che ha inserito l'esito finale nel Sistema di Gestione dell'Indagine e/o nell'APP Rilevo e la modalità di compilazione dell'intervista sarà ricavata dalle domande finali del questionario e non dal dettaglio dell'esito registrato sul diario di SGI e/o sull'APP Rilevo.

Nel caso di Unioni di Comuni e Comunità Montane i contributi saranno corrisposti alle Unioni/Comunità Montane; invece, nel caso di Associazioni di Comuni costituite ai fini del Censimento i contributi saranno corrisposti ai singoli Comuni.

I contributi erogati dall'Istat sono di natura forfettaria; da ciò consegue che le amministrazioni destinatarie godono di ampia discrezionalità nell'utilizzare i fondi assegnati e nella realizzazione delle connesse attività. Resta fermo tuttavia, da un lato, il rispetto della normativa ad essi applicabile e, dall'altro, il rispetto del vincolo di destinazione funzionale dei fondi ricevuti. Si raccomanda inoltre che la gestione dei contributi venga effettuata nel pieno rispetto dei principi di efficienza, efficacia ed economicità che devono caratterizzare l'azione amministrativa pubblica.

In conformità a quanto stabilito dalla normativa vigente e dal PGC, gli Enti locali destinatari di contributi censuari hanno l'obbligo di rendicontazione delle spese e l'obbligo di conservare la relativa documentazione.

#### **7. Attività preliminari alle operazioni sul campo**

Prima dell'inizio delle attività di rilevazione sul campo è necessario che ogni Comune comunichi all'Istat alcune informazioni essenziali per la corretta e tempestiva gestione della rilevazione.

Di seguito si dettagliano le singole attività preliminari da svolgere esclusivamente attraverso il Sistema di Gestione delle Indagini.

A partire dal giorno **11 aprile 2024**, il Responsabile UCC del Comune dovrà entrare in SGI e inserire le strutture seguendo le istruzioni riportate nella *Guida SGI\_strutture\_2024* allegata alla presente Circolare.

In particolare, il Responsabile dell'UCC deve provvedere a inserire o verificare in SGI le informazioni relative alle seguenti strutture:

- a) Ufficio Comunale di Censimento (UCC), **entro e non oltre il 23 maggio 2024;**
- b) Punti di consegna e ritiro del materiale (locandine, badge dei rilevatori, lettere informative, avvisi di passaggio, ricevute di avvenuta compilazione, ecc.) **entro e non oltre il 23 maggio 2024;**
- c) Punto di consegna e ritiro tablet (un solo punto) **entro e non oltre il 23 maggio 2024;**
- d) Ente da liquidare **entro e non oltre il 23 maggio 2024;**
- e) Centro Comunale di Rilevazione (CCR) **entro e non oltre il 10 settembre 2024**.

Le indicazioni sui punti di consegna del materiale e dei tablet sono necessarie per organizzare la spedizione di tutto quanto occorre per lo svolgimento delle operazioni sul campo.

I CCR devono garantire adeguati orari di apertura al pubblico ed essere operativi dal 1° ottobre 2024 al 23 dicembre 2024.

#### **8. Assistenza ai Comuni**

Per eventuali chiarimenti è possibile scrivere all'indirizzo e-mail dell'Istat **censpermpop.abruzzo@istat.it** , indicando nell'oggetto l'argomento e la denominazione del Comune (argomento-Comune), così da consentire una più veloce gestione delle risposte.

Si ringrazia vivamente per la collaborazione.

Il Direttore Centrale F.to Claudio Ceccarelli

L'originale digitale della presente lettera è conservato presso l'Istat e consultabile su richiesta

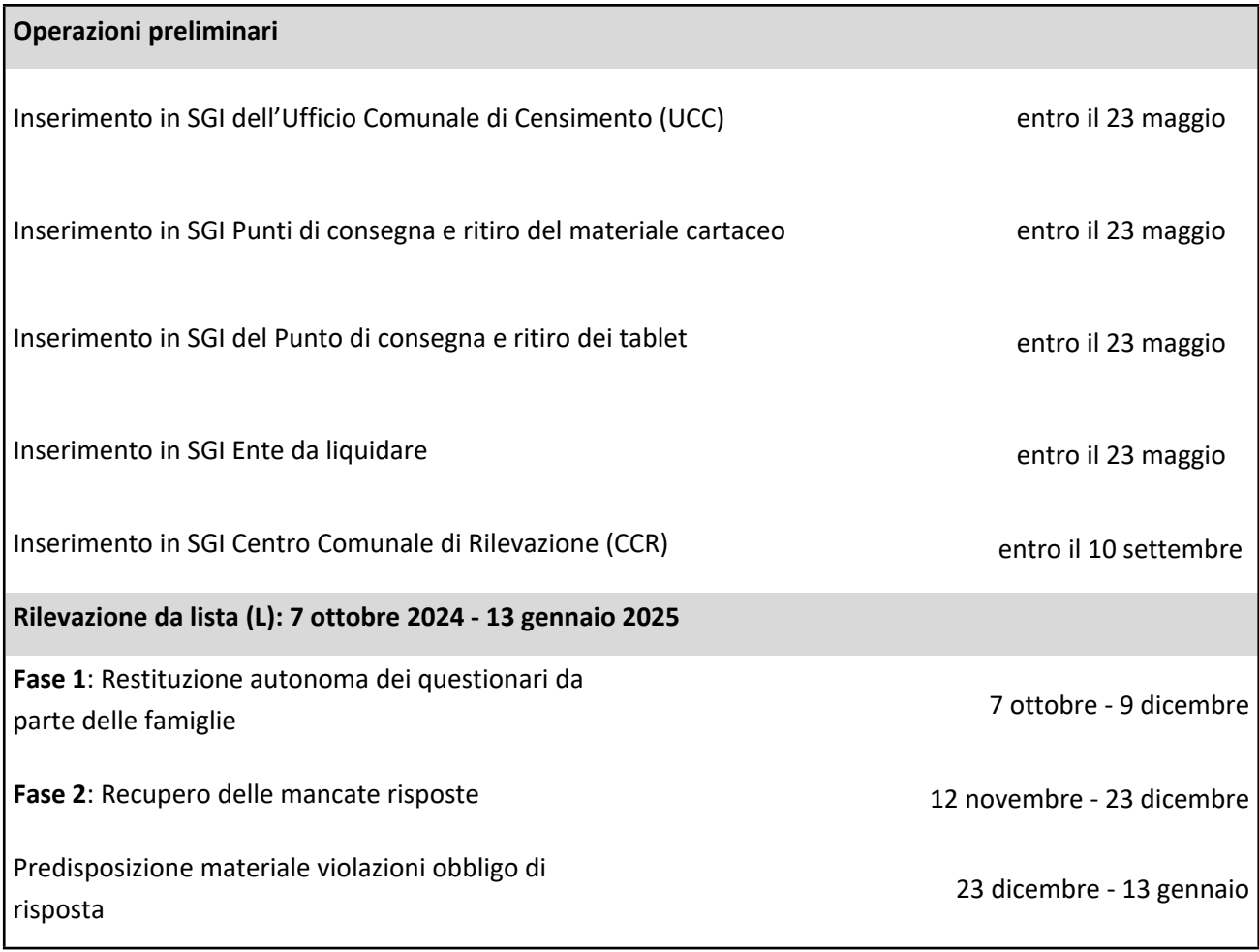

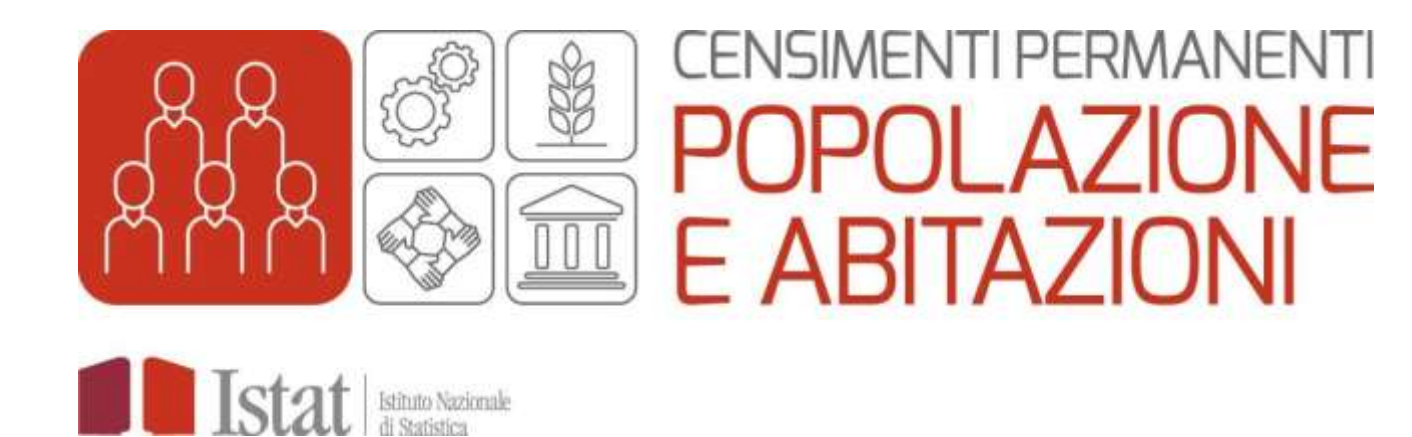

# Creazione Strutture e Gestione Utente sul Sistema di Gestione delle Indagini (SGI)

#### 1 L'attività propedeutica alla conduzione delle rilevazioni

Una delle attività propedeutiche alla conduzione delle rilevazioni Areale e da Lista, a carico del Responsabile dell'Ufficio Comunale di Censimento (RUCC), è l'inserimento sul Sistema di Gestione delle Indagini (SGI), degli uffici che si occupano delle rilevazioni.

Entro il 23 maggio 2024 il RUCC deve inserire le seguenti strutture:

- o l'Ufficio Comunale di Censimento (UCC)
- o il punto di ritiro e consegna dei tablet
- o il punto di ritiro e consegna del materiale
- o l'Ente da liquidare

Entro il 10 settembre 2024 il RUCC deve inserire le informazioni relative ai Centri Comunali di Rilevazione (CCR) che saranno pubblicate sul sito Istat del Censimento e fornite agli operatori del Numero Verde che forniscono assistenza alle famiglie.

Tali informazioni vanno inserite solo nella rilevazione da Lista, anche se il Comune è impegnato in entrambe le rilevazioni (Areale e da Lista).

#### 2 L'accesso a SGI

Il Responsabile dell'UCC accede ad SGI tramite il link <https://raccoltadati.istat.it/sgi> utilizzando le credenziali in suo possesso (username= codice fiscale, password = xxxxxx) oppure utilizzando il proprio SPID o CIE (Figura 2.1).

Figura 2.1 – Accesso a SGI

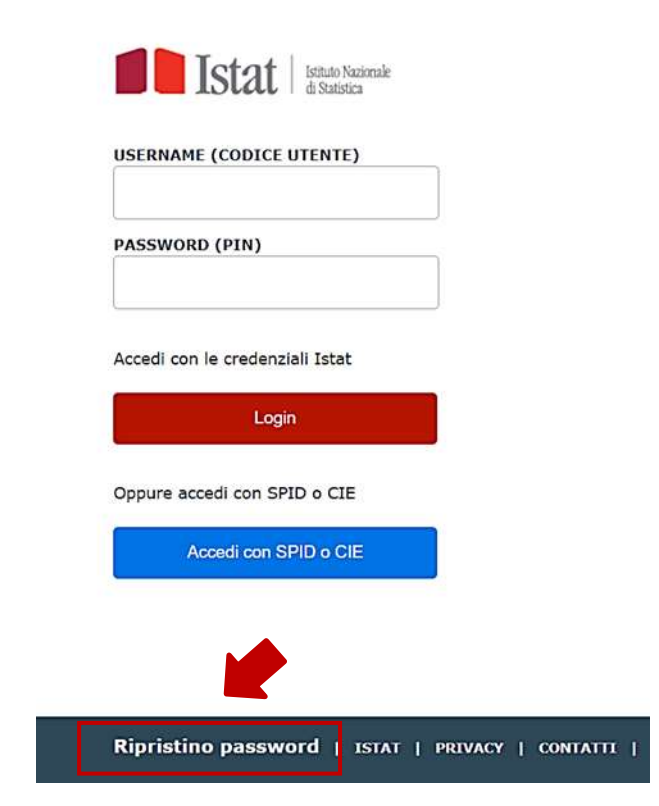

Nel caso in cui il RUCC abbia smarrito la password di accesso al sistema, può procedere al ripristino della stessa utilizzando il link presente in basso a sinistra nella pagina iniziale di accesso a SGI (Figura 2.1).

Sul sistema SGI sono caricati i nominativi dei Responsabili delle edizioni precedenti.

- o Se il Responsabile non è variato rispetto a quello presente su SGI le credenziali di accesso al sistema SGI sono invariate, pertanto può entrare nel sistema e aggiornare le strutture a partire dall'11 aprile. Nel caso in cui il Responsabile abbia smarrito la password di accesso al sistema, può procedere al ripristino della stessa utilizzando il link presente nella pagina iniziale di accesso a SGI (Figura 2.1), indicando nella maschera di ripristino il proprio codice fiscale. Arriverà all'indirizzo email registrato su SGI una email (mittente [no-reply@istat.it\)](mailto:no-reply@istat.it) contenente un link per procedere alla registrazione di una nuova password.
- o Nel caso in cui sia stato nominato un nuovo Responsabile di indagine, il precedente deve entrare su SGI, a partire dall'11 aprile ed effettuare le seguenti operazioni:

1. seleziona l'Indagine da lista 2024 e dal menu RETE la funzione Gestione utente (Figura 2.2), clicca sul pulsante Cerca, seleziona in *Operazioni* la funzione Dettaglio e modifica il suo profilo da "Responsabile ufficio" a "Personale di staff" (Figura 2.3)

2. inserisce il nuovo Responsabile tramite la funzione Inserisci utente esterno del menu RETE. Il nuovo Responsabile riceverà le credenziali per accedere a SGI all'indirizzo email indicato in fase di registrazione. Non appena effettuato il primo accesso (nel quale deve procedere alla modifica della password ricevuta), seleziona dal menu RETE la funzione Gestione utente (Figura 2.2), scrive il nominativo del precedente Responsabile e clicca sul pulsante Cerca, seleziona in *Operazioni* la funzione Attiva/Disattiva utente (Figura 2.3) che automaticamente disattiva l'utente selezionato.

ATTENZIONE: Se il precedente Responsabile non è più in servizio nel Comune o non si riescono a reperire le sue credenziali, scrivere a [censperm.popolazione@istat.it](mailto:censperm.popolazione@istat.it) e chiedere l'inserimento del nuovo Responsabile e la disattivazione del precedente. Le informazioni da comunicare nella email per l'inserimento del nuovo Responsabile sono: NOME, COGNOME, CODICE FISCALE, DATA DI NASCITA, COMUNE DI NASCITA, TELEFONO, EMAIL e TITOLO DI STUDIO.

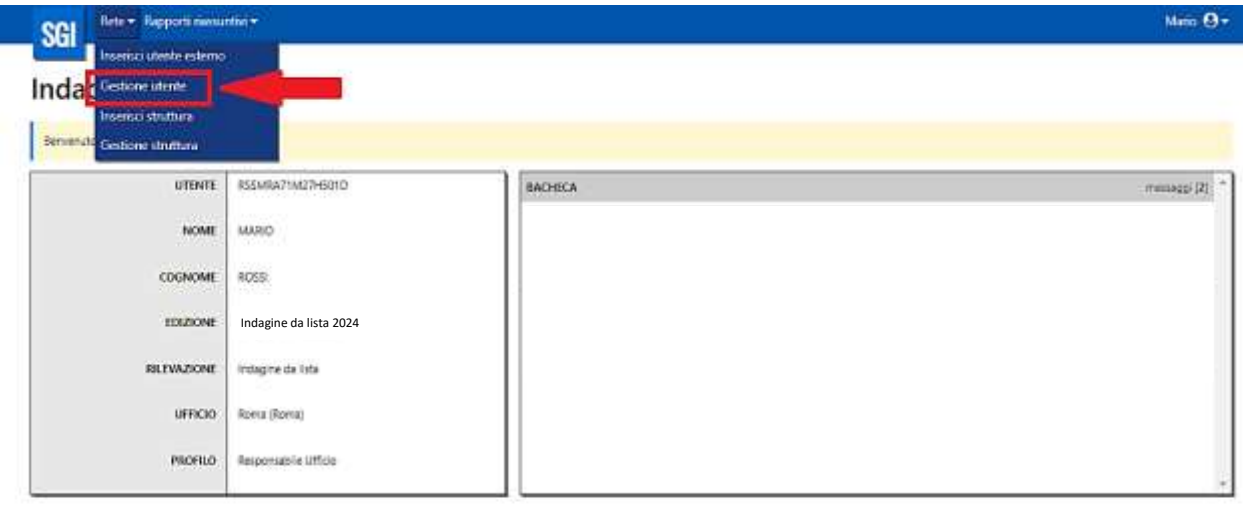

Figura 2.2 – Gestione utente

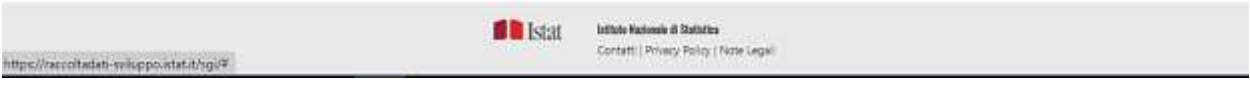

#### Figura 2.3 – Operazioni: Modifica stato utente

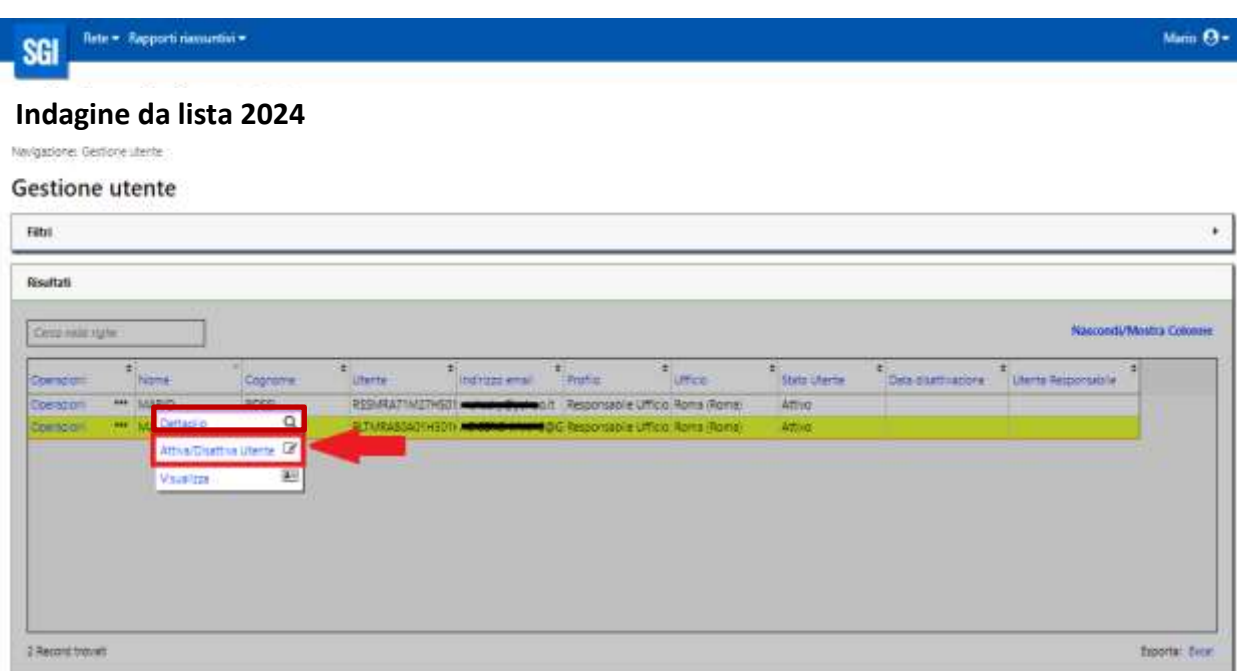

ATTENZIONE!!! Accedendo al sistema SGI il RUCC deve aggiornare o integrare le proprie informazioni personali, se mancanti nel sistema, selezionando dal menu RETE la funzione Gestione utente (Figura 2.3) cercando il proprio nominativo e selezionando in *Operazioni* la funzione Dettaglio (Figura 2.4).

#### Figura 2.4 – Operazioni: Dettaglio

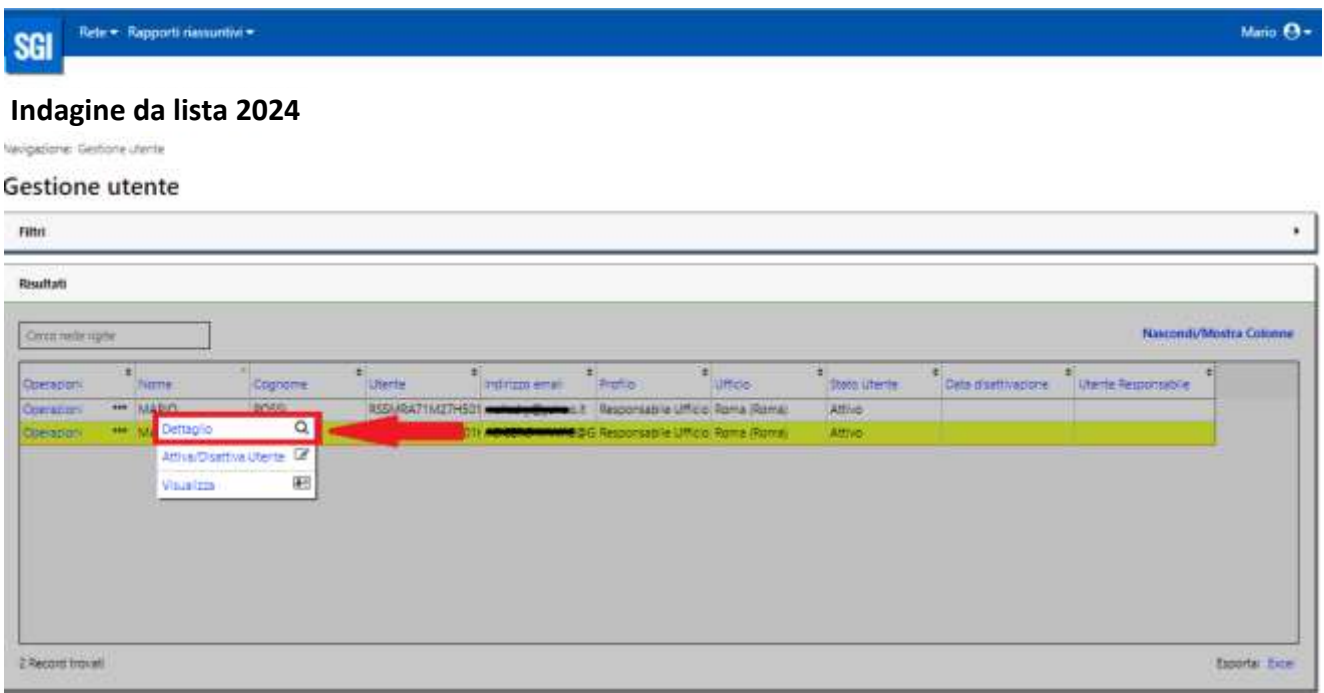

#### 3 Aggiornamento delle strutture

Una volta entrato in SGI il RUCC visualizza la schermata principale del sistema. Per inserire/aggiornare le strutture il RUCC deve accedere all'Indagine da Lista 2024 cliccando sulla voce *Seleziona* (Figura 3.1)

Figura 3.1 – Schermata principale di SGI

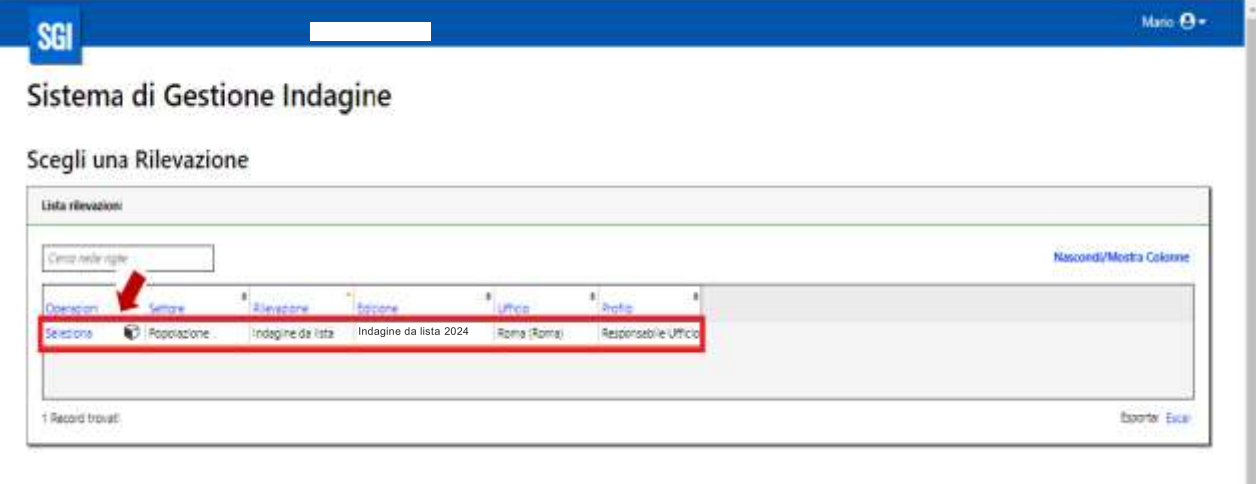

Le informazioni relative alle strutture sono precaricate su SGI, pertanto il RUCC, previa verifica delle informazioni presenti, deve procedere alla conferma dei dati precaricati. In caso di difformità il RUCC può procedere alla modifica dei dati non corrispondenti.

I dati precaricati si riferiscono ai dati inseriti dal comune nell'ultima edizione del Censimento Permanente della Popolazione a cui ha partecipato.

Per l'aggiornamento delle strutture si utilizzano le seguenti funzioni del menu RETE:

Gestione struttura: per procedere alla conferma/modifica delle strutture precaricate.

Inserisci struttura: per l'inserimento dell'Ente da liquidare ed eventuali ulteriori CCR non presenti nell'elenco precaricato.

Per i Comuni coinvolti in entrambe le indagini, le strutture aggiornate nell'indagine da Lista saranno valide anche per l'indagine Areale.

#### **4.1** La funzione GESTIONE STRUTTURA

La funzione Gestione struttura è la funzione che permette al RUCC di confermare, modificare ed eventualmente eliminare le strutture.

In SGI sono precaricate le informazioni relative alle seguenti strutture

- o Ufficio Comunale di Censimento (UCC)
- o Punto di ritiro e consegna dei tablet
- o Punto di ritiro e consegna del materiale
- o Centro Comunale di Rilevazione (CCR)

L'Ente da liquidare, invece, deve essere inserito dal Responsabile UCC attraverso la funzione Inserisci struttura.

La prima operazione che il Responsabile deve fare è verificare le informazioni relative alle strutture precaricate in SGI utilizzando la funzione Gestione struttura. (Figura 4.1)

#### Figura 4.1 – Menu Rete: Gestione struttura

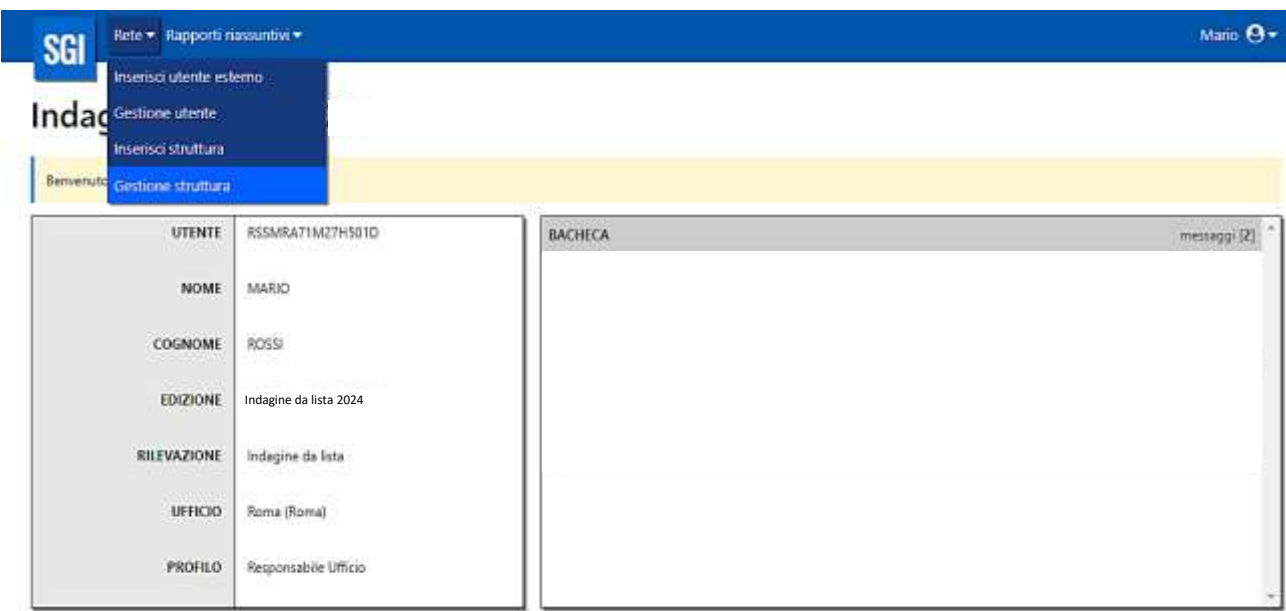

Una volta entrati nella funzione cliccando direttamente sul pulsante *Cerca* si visualizzeranno le strutture precaricate (Figura 4.2).

Figura 4.2 – Gestione struttura: strutture precaricate

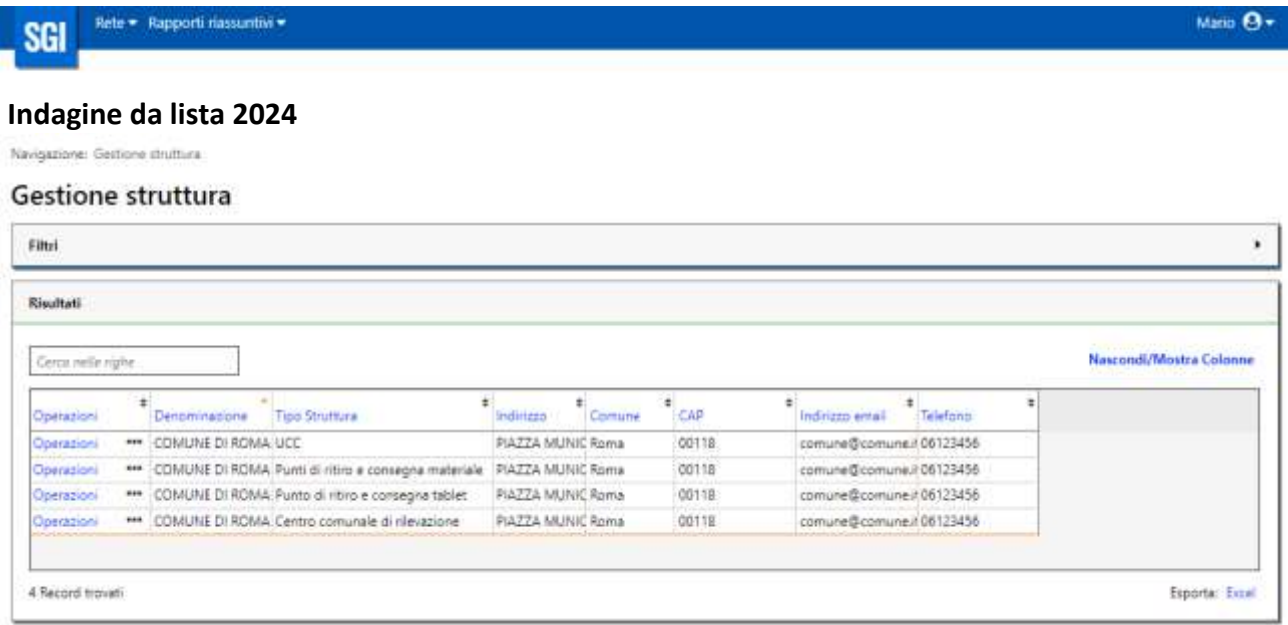

Per procedere alla conferma delle strutture cliccare sul menu *Operazioni* e selezionare la funzione Modifica (Figura 4.3) che apre la maschera contenente i dati della struttura (Figura 4.4).

#### Figura 4.3 – Gestione struttura: funzione modifica

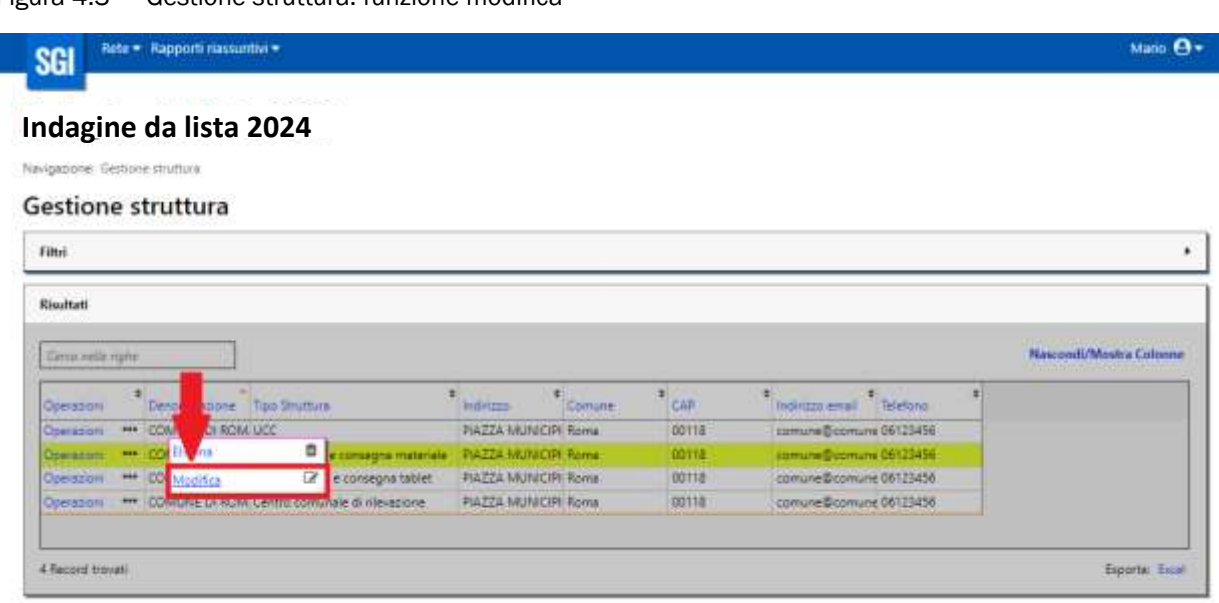

#### Figura 4.4 – Modifica struttura

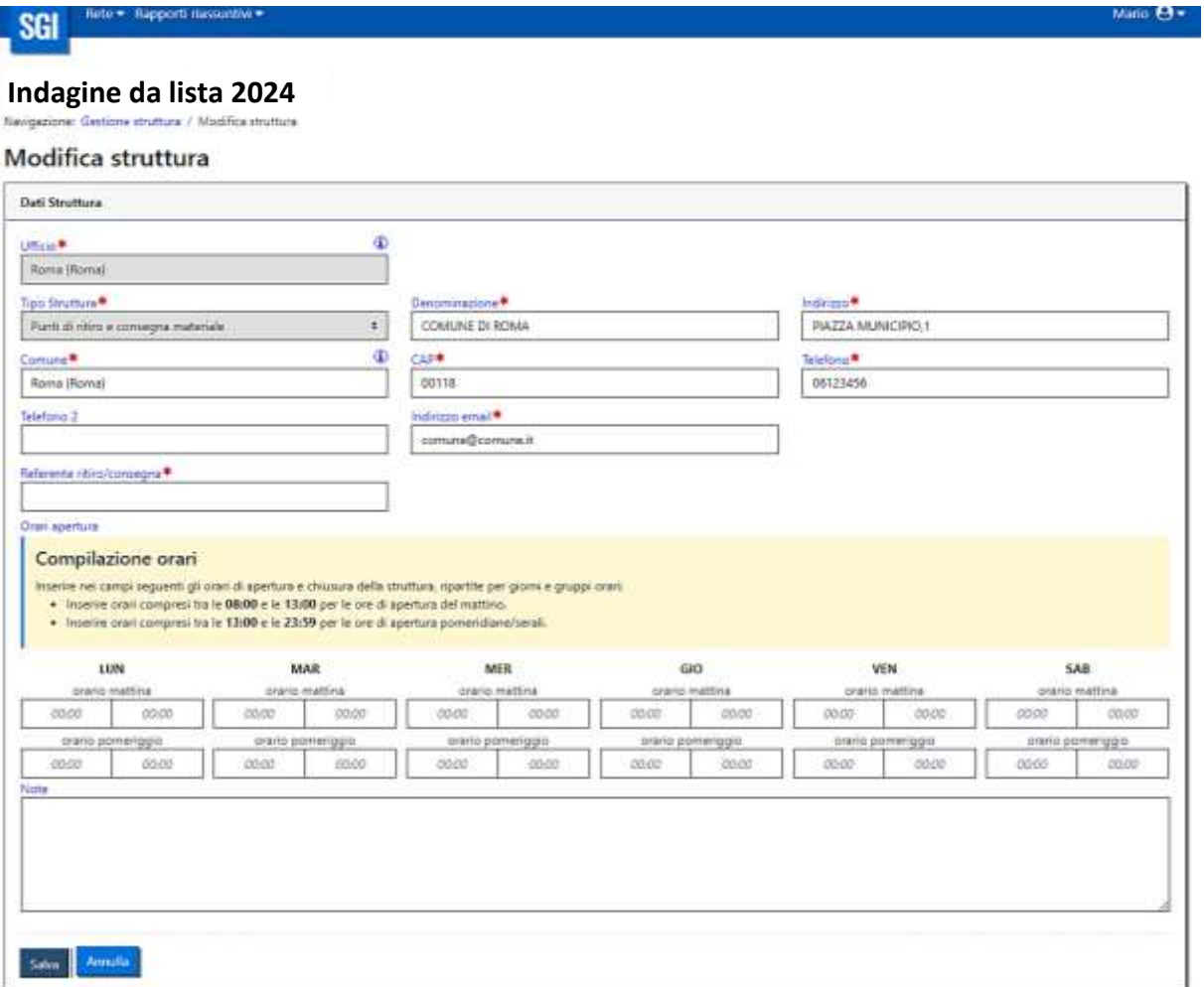

Se le informazioni presenti sono corrette: il RUCC procede all'inserimento degli orari di apertura e, solo dopo averli inseriti, procede alla conferma della struttura cliccando sul tasto *Salva*.

Se le informazioni presenti non sono corrette: il RUCC procede alla relativa modifica, all'inserimento degli orari di apertura e alla conferma della struttura cliccando sul tasto Salva.

#### ATTENZIONE!!! È SEMPRE NECESSARIO CLICCARE SUL TASTO SALVA ANCHE NEL CASO IN CUI NON SIA NECESSARIO APPORTARE MODIFICHE.

Tutte le informazioni devono fare riferimento a dati del Comune e non indirizzi o dati privati; nel caso del numero di telefono ed email è preferibile l'inserimento di numero di telefono e di una email istituzionali presidiati.

ATTENZIONE!!! Per il punto di ritiro e consegna dei tablet e per il punto di ritiro e consegna materiale si richiede di inserire l'indirizzo del Comune (non un indirizzo privato) al quale dovranno essere recapitati i materiali. Nel caso di UCC associati è possibile indicare l'indirizzo di un comune diverso da quello di rilevazione, anche non facente parte del campione 2024. In questo caso tutti i campi da compilare/modificare faranno riferimento al Comune di destinazione del materiale. Inoltre è richiesto di inserire il nominativo del Referente ritiro/consegna, tale nominativo deve corrispondere alla persona che materialmente prenderà in consegna il materiale da parte del corriere.

Se nelle precedenti edizioni il Comune ha inserito più di un CCR è possibile che essi siano stati precaricati in SGI per l'edizione 2024. In questo caso, per i CCR non più attivi, è possibile procedere all'eliminazione attraverso la funzione Elimina nel menu *Operazioni*. (Figura 4.5)

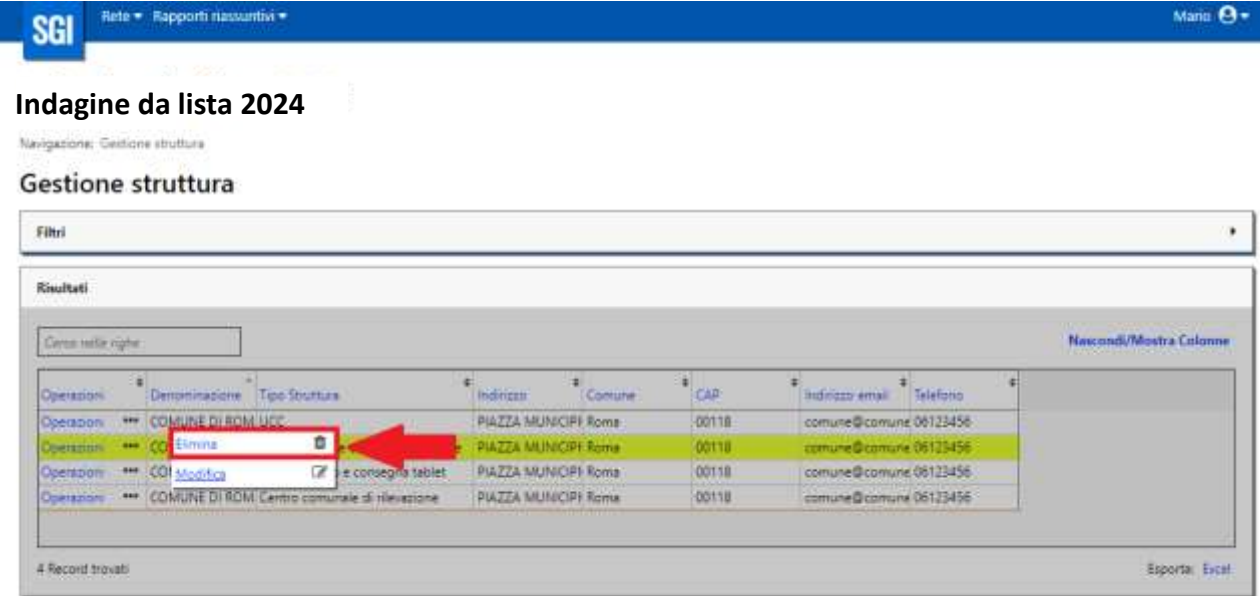

Figura 4.5 – Elimina struttura

Utilizzando "elimina" i dati del CCR verranno definitivamente cancellati dal sistema SGI (Figura 4.6)

#### Figura 4.6 – Elimina struttura

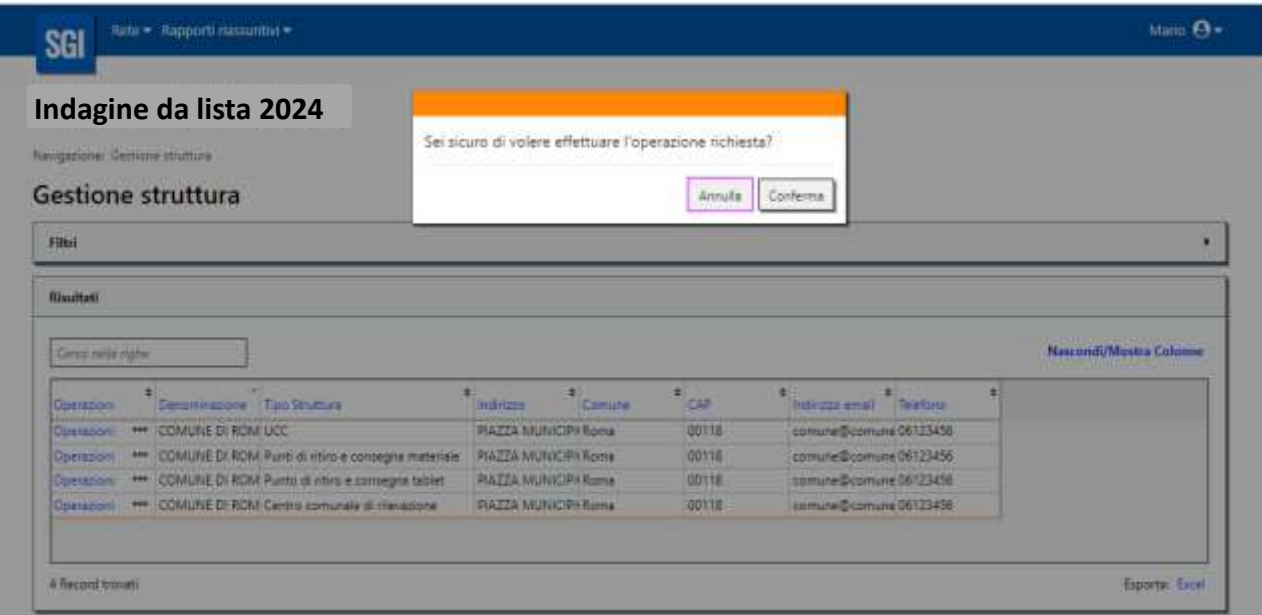

#### 4.2 La funzione INSERISCI STRUTTURA

La funzione Inserisci struttura (Figura 4.7) del menu RETE, permette di inserire l'ENTE DA LIQUIDARE (OBBLIGATORIO) ed eventuali CCR non presenti nell'elenco delle strutture precaricate.

Cliccando su Inserisci struttura si apre direttamente la maschera per l'inserimento dei dati della struttura (Figura 4.8). I campi contrassegnati dall'asterisco sono campi obbligatori e finché non vengono compilati non si attiva il tasto *Salva*.

Figura 4.7 – Menu rete: Inserisci struttura

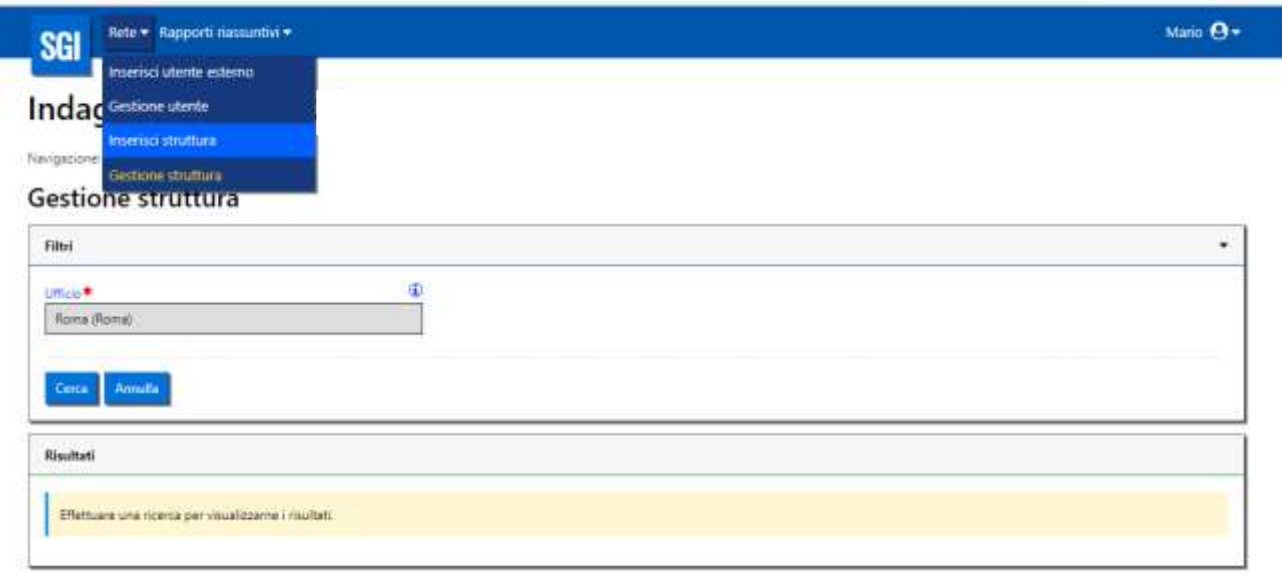

#### Figura 4.8 – Inserisci struttura

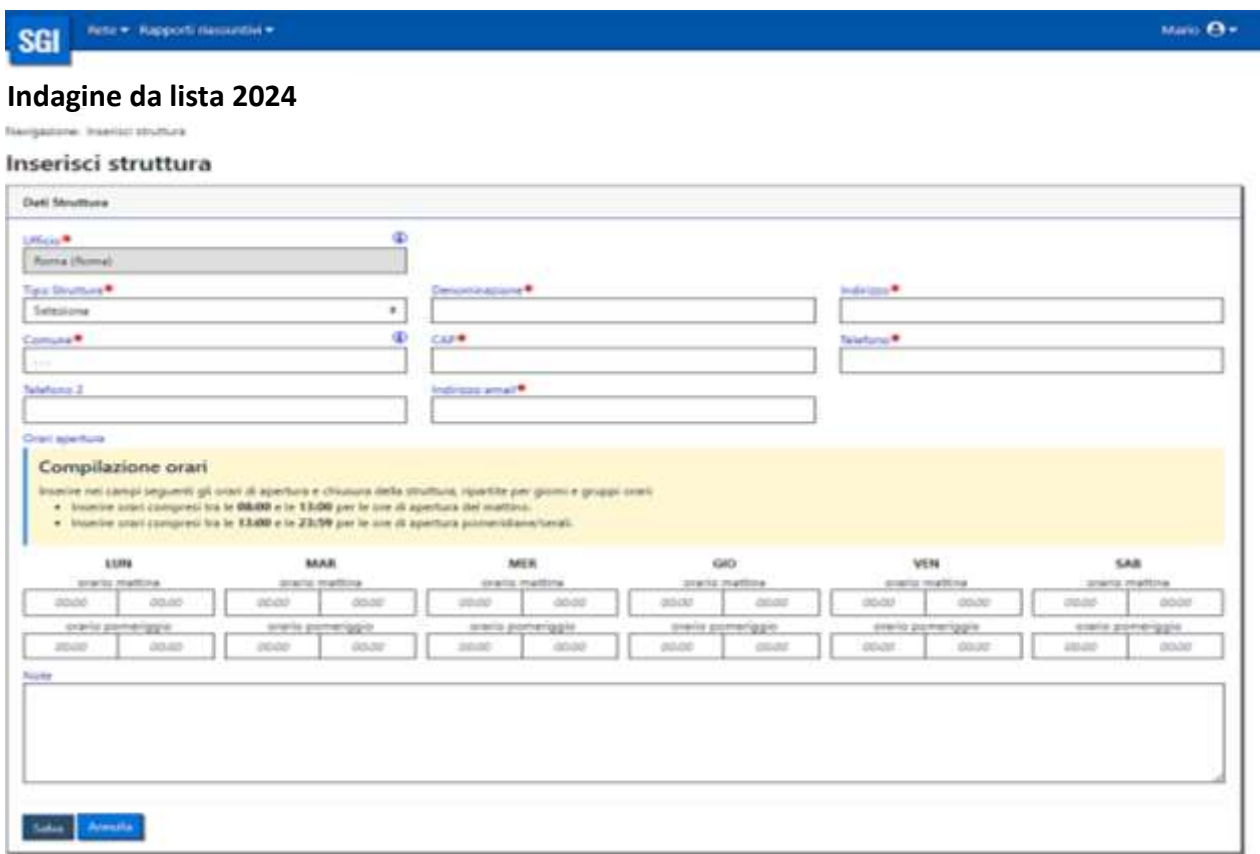

Per l'inserimento dell'Ente da Liquidare selezionare la voce "Ente da liquidare" dal menu a tendina del campo *Tipo Struttura* (Figura 4.9)

#### Figura 4.9 – Seleziona Tipo struttura

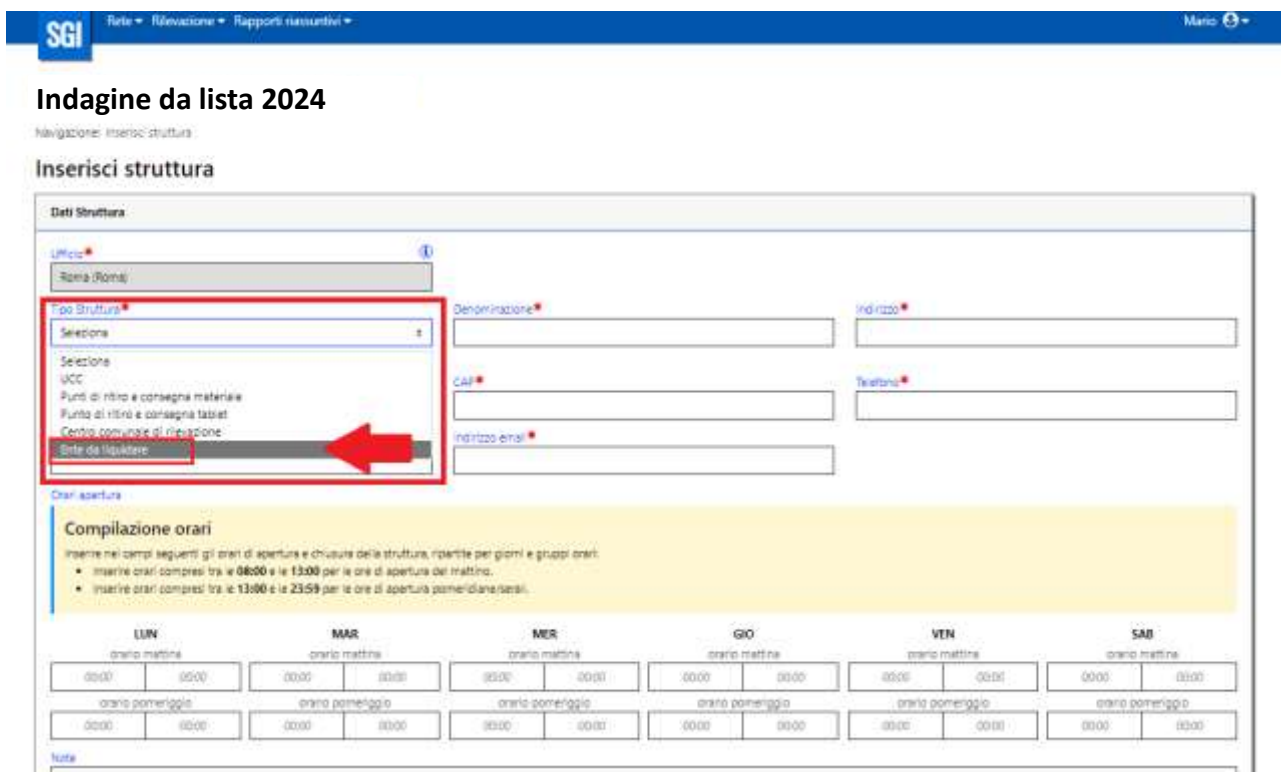

Le informazioni necessarie per l'Ente da Liquidare sono il telefono, l'indirizzo email e l'indicazione dell'ente da liquidare. Nel menu a tendina del campo "Indicare ente da liquidare" sono precaricate le denominazioni degli enti già in possesso dell'Istat (Figura 4.10)

#### ATTENZIONE:

- o se l'ente da liquidare coincide con l'ente di rilevazione va selezionata la voce "ME STESSO" posto come ultima voce del menu a tendina (es. se Roma fa parte del campione 2024 e deve essere liquidato il Comune di Roma inserire "ME STESSO").
- o se l'ente da liquidare non coincide con l'ente di rilevazione perché ad esempio il Comune fa parte di un'unione di comuni, selezionare l'ente di appartenenza (es. 037701 - UNIONE COMUNI RENO GALLIERA)
- o se l'ente da liquidare non coincide con l'ente di rilevazione e non è presente nell'elenco del menu a tendina scrivere a: [censperm.popolazione@istat.it](mailto:censperm.popolazione@istat.itb) indicando il nome dell'ente da inserire.

Si fa presente che se il Comune campione ha delegato la funzione statistica all'Unione/Comunità montana o fa parte di un Ufficio di Statistica Associato l'ente da liquidare sarà l'Unione/Comunità montana/Ufficio di Statistica Associato, anche se tutte le attività sono state svolte solo presso il Comune.

Figura 4.10 – Inserimento Ente da liquidare

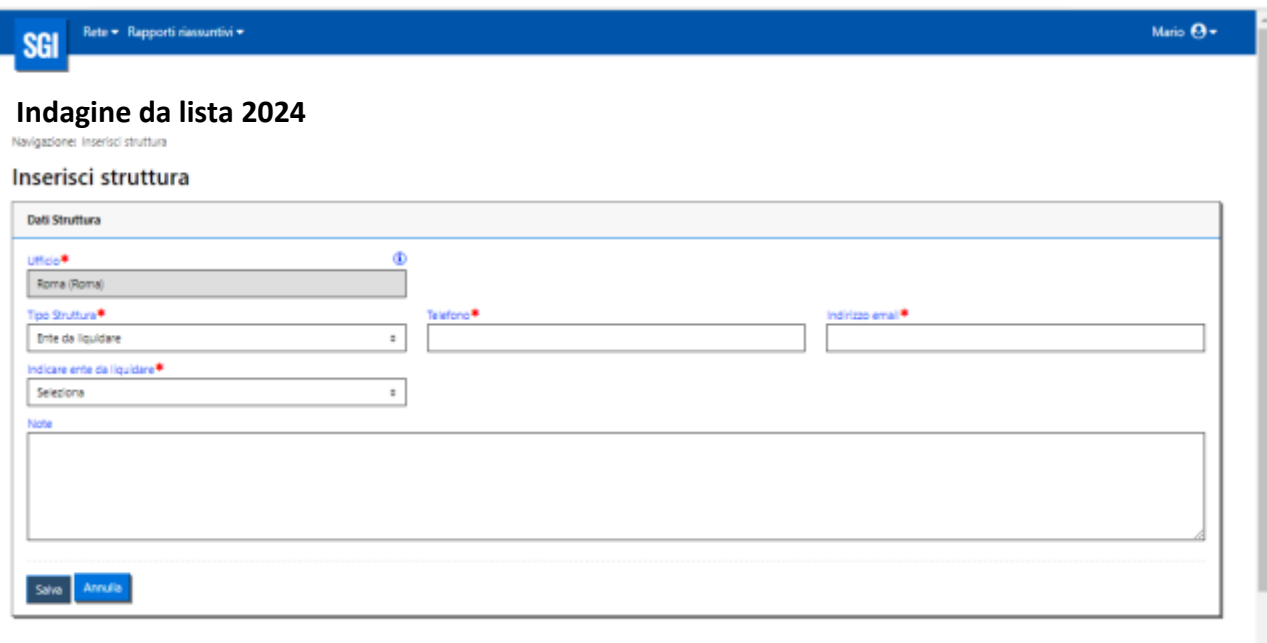

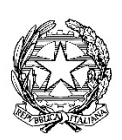

## Istituto Nazionale di Statistica

**Dipartimento per la produzione statistica**

Direzione centrale per la raccolta dati

Prot. n. 0715067/24 19/03/2024

Al Responsabile UCC del Comune di **Tocco da Casauria**

- e, p.c. Al Segretario comunale All'Ufficio di Statistica Al Ministero dell'Interno:
	- Direzione centrale per i Servizi demografici
	- Ufficio centrale di statistica

All'Istituto di Statistica della Provincia di Trento All'Istituto Provinciale di statistica - ASTAT All'Osservatorio economico e sociale della Regione Autonoma Valle d'Aosta

#### **Oggetto: Circolare n. 2b - Censimento permanente della popolazione 2024: rilevazione da Lista (IST-02494). Operatori di censimento: modalità di selezione, requisiti professionali, formazione e compiti; assicurazione del personale della rete di rilevazione territoriale. Altre disposizioni in materia di comunicazione e promozione sul territorio.**

La presente Circolare fornisce indicazioni specifiche in ordine alle modalità di selezione degli operatori di censimento, ai loro requisiti professionali e alla formazione, ai loro compiti e all'assicurazione del personale della rete di rilevazione territoriale.

Con la presente si intende, inoltre, sensibilizzare i destinatari in indirizzo sull'importanza di assicurare la più ampia copertura informativa alle operazioni censuarie e si invitano pertanto i Comuni a darne pubblicità attraverso i propri canali istituzionali di comunicazione. Istat realizzerà una campagna di comunicazione a livello nazionale e fornirà ai partner, entro inizio settembre, un Digital kit comprensivo di materiali informativi e di comunicazione.

Come già comunicato con la Circolare 1 e al fine di dimensionare correttamente la rete di rilevazione, si ricorda che le famiglie coinvolte per la rilevazione **da Lista** del suo Comune sono **323** . Di queste, il numero stimato di famiglie che si ipotizza il Comune dovrà lavorare, perché non rispondenti autonomamente, è pari a **185** . Le stime indicate sono ricavate sulla base dei risultati dell'ultima partecipazione alle indagini censuarie.

#### **1. Modalità di selezione e requisiti professionali di personale di staff, coordinatori, operatori di back office e rilevatori**

Al fine di assicurare il corretto svolgimento dei compiti assegnati, necessari per il buon andamento delle operazioni censuarie, ciascun Ufficio Comunale di Censimento (UCC) dovrà disporre di risorse professionali, logistiche e strumentali adeguate in quantità e qualità. Le operazioni censuarie sono demandate alla responsabilità degli Uffici di Censimento, costituiti presso i Comuni e le Unioni di Comuni. Tra il personale necessario a espletare le operazioni censuarie in carico agliUCC, assumono particolare rilevanza le figure dei rilevatori che, unitamente al personale di staff, ai coordinatori e agli operatori di back office, compongono la rete di rilevazione.

I Comuni affidano l'incarico di personale di staff, coordinatore, operatore di back office e rilevatore a personale dipendente oppure, qualora quest'ultimo non sia sufficiente o non in possesso dei requisiti minimi richiesti, a personale esterno, secondo le modalità previste dalla normativa vigente.

Per la selezione degli operatori della rete, per l'organizzazione, il coordinamento e il monitoraggio delle rilevazioni sul campo il Responsabile dell'UCC può avvalersi di eventuale personale di staff, individuandolo tra le risorse con maggiore esperienza in ambito di rilevazioni statistiche e/o di coordinamento di attività e di personale.

Per svolgere la funzione di **personale di staff** costituiscono requisito minimo:

- a) avere età non inferiore a 18 anni;
- b) essere in possesso del diploma di scuola superiore di secondo grado o titolo di studio equipollente;
- c) essere in possesso di comprovata esperienza in materia di coordinamento di rilevazioni statistiche o di precedenti esperienze lavorative presso gli uffici demografici, anagrafici, elettorali dei Comuni o di precedenti esperienze lavorative di coordinamento di personale presso enti pubblici o privati;
- d) conoscere e saper usare i più diffusi strumenti informatici (PC, Tablet) e possedere adeguate conoscenze informatiche (internet, posta elettronica);
- e) avere un'ottima conoscenza parlata e scritta della lingua italiana;
- f) godere dei diritti politici e non aver subito condanne penali;
- g) avere cittadinanza italiana o di uno degli Stati membri dell'Unione europea o un regolare permesso di soggiorno.

Costituisce titolo preferenziale il possesso del diploma di laurea o del diploma universitario conseguito in discipline statistiche, economiche o sociali.

Per svolgere la funzione di **coordinatore** costituiscono requisito minimo**:**

- a) avere età non inferiore a 18 anni;
- b) essere in possesso del diploma di scuola superiore di secondo grado o titolo di studio equipollente;
- c) essere in possesso di comprovata esperienza in materia di rilevazioni statistiche o di precedenti esperienze lavorative presso gli uffici demografici, anagrafici, elettorali dei Comuni o di precedenti esperienze lavorative presso centri di elaborazione dati di enti pubblici o privati;
- d) conoscere e saper usare i più diffusi strumenti informatici (PC, Tablet) e possedere adeguate conoscenze informatiche (internet, posta elettronica);
- e) avere un'ottima conoscenza parlata e scritta della lingua italiana;
- f) godere dei diritti politici e non aver subito condanne penali;
- g) avere cittadinanza italiana o di uno degli Stati membri dell'Unione europea o un regolare permesso di soggiorno.

Costituiscono titolo preferenziale il possesso del diploma di laurea o del diploma universitario conseguito in discipline statistiche, economiche o sociali e precedenti esperienze di supervisione o coordinamento in indagini statistiche.

Persvolgere la funzione di **operatore di back office** costituiscono requisito minimo:

- a) avere età non inferiore a 18 anni;
- b) essere in possesso del diploma di scuola superiore di secondo grado o titolo di studio equipollente;
- c) saper usare i più diffusi strumenti informatici (PC, Tablet) e possedere adeguate conoscenze informatiche (internet, posta elettronica);
- d) avere un'ottima conoscenza parlata e scritta della lingua italiana;
- e) godere dei diritti politici e non aver subito condanne penali;
- f) avere cittadinanza italiana o di uno degli Stati membri dell'Unione europea o un regolare permesso di soggiorno.

Per svolgere la funzione di **rilevatore** costituiscono requisito minimo:

- a) avere età non inferiore a 18 anni;
- b) essere in possesso del diploma di scuola superiore di secondo grado o titolo di studio equipollente;
- c) saper usare i più diffusi strumenti informatici (PC, Tablet) e possedere adeguate conoscenze informatiche (internet, posta elettronica);
- d) possedere esperienza in materia di rilevazioni statistiche, e in particolare di effettuazione di interviste;
- e) avere un'ottima conoscenza parlata e scritta della lingua italiana;
- f) godere dei diritti politici e non aver subito condanne penali;
- g) avere cittadinanza italiana o di uno degli Stati membri dell'Unione europea o un regolare permesso di soggiorno.

Perla Provincia autonoma di Bolzano e peri Comuni presso i quali vige una normativa a tutela delle minoranze linguistiche costituisce requisito minimo, per i rilevatori selezionati per effettuare interviste a tali minoranze, anche la conoscenza (scritta e parlata) di tali lingue.

Nel caso in cui dalla verifica delle domande presentate nessun candidato rilevatore risulti in possesso del requisito minimo indicato alla lettera d), il Comune dovrà inviare all'Istat, all'indirizzo di posta certificata **[serviziraccoltadati@postacert.istat.it](mailto:serviziraccoltadati@postacert.istat.it)**, una dichiarazione sottoscritta dal Responsabile dell'UCC in cui si certifichi di aver valutato i curricula dei candidati non in possesso del requisito di cui al punto d) e di averli valutati adeguati allo svolgimento dell'incarico di rilevatore, con la relativa lista di nomi e cognomi.

#### **2. Costituzione della Rete di rilevazione nel Sistema di Gestione delle Indagini e Formazione**

La rete di rilevazione costituita deve essere inserita dal Responsabile UCC o dal personale di staff nel Sistema di Gestione delle Indagini (SGI) seguendo le istruzioni riportate nella guida tecnica allegata alla presente Circolare (vedi **Allegato 2 Guida\_SGI\_rete\_e\_accesso\_MOODLE\_AL/PARTE A – La creazione della rete sul Sistema di Gestione delle Indagini (SGI)**). **L'accesso alla formazione sarà consentito solo agli operatori inseriti in SGI.**

Le funzioni di SGI per l'inserimento degli operatori saranno attive a partire dal giorno **22 maggio 2024**.

Ai fini della selezione e della formazione degli operatori (in particolare rilevatori e coordinatori), il Responsabile dell'UCC dovrà tener conto di eventuali necessità di sostituzione nel corso della rilevazione censuaria, a causa di possibili rinunce o sollevazioni dall'incarico.

Il numero dei rilevatori non potrà in ogni caso eccedere il numero massimo stimato pari a **4** , come già comunicato con la Circolare 1. A tal proposito si fa presente che:

- a. i Comuni possono autonomamente ridurre il numeromassimo stimato dirilevatori qualora quello calcolato da Istatsia ritenuto superiore alle reali esigenze; tale riduzione non dovrà compromettere la completa effettuazione di tutte le interviste previste;
- b. nel caso in cui venga ridotto il numero dei rilevatori, i Comuni potranno comunque coinvolgere nel percorso formativo un numero superiore, senza tuttavia eccedere il numero massimo sopra riportato e rispettando le seguenti indicazioni:
- fino a 10 rilevatori assegnati si può formare 1 rilevatore in più;
- da 11 a 20 rilevatori assegnati si possono formare 2 rilevatori in più;
- da 21 a 30 rilevatori assegnati si possono formare 3 rilevatori in più;
- da 31 a 40 rilevatori assegnati si possono formare 4 rilevatori in più;
- oltre 40 rilevatori assegnati si può formare il 15% di rilevatori in più.

#### **I dettagli e la tempistica relativi all'intero percorso formativo sono riportati nell'Allegato 1.**

Tutto il materiale formativo sarà disponibile sulla piattaforma https://formazionereti.istat.it, dedicata alla formazione di tutti gli operatori della rete (vedi **Allegato 2 Guida\_SGI\_rete\_e\_accesso\_MOODLE\_AL PARTE B – Guida all'accesso alla piattaforma per la formazione**).

**Si raccomanda di inserire gli operatori tempestivamente in SGI** al fine di facilitare le attività preliminari alla rilevazione e per consentire agli operatori l'accesso alla piattaforma https://formazionereti.istat.it.

Si auspica dunque che l'inserimento del **personale distaff** sia completato entro il **31 maggio 2024** e che l'inserimento di **coordinatori, operatori di back office e rilevatori** sia concluso entro il **5 luglio 2024**.

#### **3. Compiti del Responsabile dell'Ufficio Comunale di Censimento, del personale distaff, dei coordinatori, degli operatori di back office e dei rilevatori**

Per poter svolgere i compiti previsti dalla presente Circolare, di seguito specificati, il Responsabile dell'Ufficio Comunale di Censimento (RUCC), il personale di staff, i coordinatori, gli operatori di back office e i rilevatori **devono partecipare e completare l'intero percorso formativo, comprensivo di test**. Il test verrà considerato superato se il punteggio ottenuto risulterà maggiore o uguale a 9 su 10.

Al **RUCC** saranno affidati i compiti di seguito indicati:

- **-** coordinare la rilevazione secondo le modalità e i tempi disposti dal Piano Generale di Censimento e dalle circolari dell'Istat;
- **-** mettere in pratica le disposizioni emanate dall'Istat in materia di organizzazione dell'Ufficio Comunale di Censimento e di svolgimento della rilevazione;
- **-** selezionare e nominare i rilevatori, i coordinatori comunali e gli operatori di back office;
- **-** collaborare con l'Ufficio Regionale di Censimento e l'Ufficio Provinciale di Censimento all'organizzazione e, ove richiesto dall'Istat, all'erogazione della formazione degli operatori comunali utilizzando i materiali predisposti dall'Istat;
- **-** costituire uno o più Centri Comunali di Rilevazione dislocati sul territorio, con compiti di informazione, assistenza ai rispondenti alla compilazione, recupero delle mancate risposte;
- **-** monitorare l'andamento della rilevazione e intervenire nei casi di criticità;
- **-** verificare eventuali casi di violazione dell'obbligo di risposta da parte dei cittadini e, secondo le modalità indicate dall'Istat, e redigere la documentazione da inviare all'Istat;
- **-** rendicontare i costi sostenuti e conservare la relativa documentazione, secondo la normativa prevista dall'Ente di appartenenza.

Al **personale distaff** saranno affidati i compiti diseguito indicati:

- **-** coadiuvare il Responsabile dell'UCC nella selezione e organizzazione della formazione degli operatori della rete e, ove richiesto dall'Istat, nell'erogazione della stessa;
- **-** fornire supporto tecnico e metodologico a tutta la rete di rilevazione comunale;
- **-** fornire supporto al Responsabile dell'UCC per il coordinamento della rete comunale e il monitoraggio, tramite SGI, dell'andamento della rilevazione;
- **-** svolgere ogni altro compito affidato dal Responsabile dell'UCC inerente alla rilevazione.

Ai **coordinatori** saranno affidati i compiti di seguito indicati:

- **-** coadiuvare il Responsabile UCC nell'organizzazione della formazione dei rilevatori e, ove richiesto dall'Istat, nell'erogazione della stessa;
- **-** fornire supporto tecnico e metodologico ai rilevatori loro assegnati;
- **-** coordinare e monitorare, tramite SGI, le attività demandate ai rilevatori loro assegnati e riferire al Responsabile UCC sull'andamento della rilevazione e su eventuali problemi emergenti;
- **-** svolgere ogni altro compito affidato dal Responsabile 'UCC o dal personale di staff inerente alla rilevazione;
- **-** coordinare le attività di uno o più Centri Comunali di Rilevazione, ove costituiti;

Il fabbisogno di coordinatori è determinato dal Responsabile dell'UCC in un numero tale da

approssimare il rapporto di un coordinatore ogni dieci rilevatori. Nei Comuni in cui il fabbisogno dei rilevatori viene stabilito in numero inferiore a dieci, di norma, i compiti e le funzioni di coordinatore possono essere assunti dal Responsabile dell'UCC o dal personale di staff.

Agli **operatori di back office** saranno affidati i compiti diseguito indicati:

- **-** collaborare alle attività dei Centri Comunali di Rilevazione istituiti dai Comuni, assicurando assistenza in presenza e telefonica alle unità di rilevazione;
- **-** aggiornare quotidianamente, mediante l'uso di SGI, il diario relativo alle unità di rilevazione;
- **-** assicurare assistenza, ove richiesta, alla famiglia che compila il questionario autonomamente presso il CCR, o effettuare l'intervista faccia a faccia;
- **-** contattare telefonicamente le unità della rilevazione non ancora rispondenti o parzialmente rispondenti, nella fase di recupero delle mancate risposte, al fine di effettuare o completare l'intervista, oltre che fornire informazioni su finalità e natura obbligatoria della rilevazione;
- **-** svolgere ogni altro compito affidato dal Responsabile dell'UCC o dal personale di staff inerente la rilevazione.

Ai **rilevatori** saranno affidati i compiti diseguito indicati:

- **-** effettuare le interviste, solo mediante l'uso di SGI o della App RILEVO, alle unità di rilevazione loro assegnate, non rispondenti in maniera autonoma, tenendo conto degli orari di presenza dei componenti nell'alloggio e fornendo loro informazioni su finalità e natura obbligatoria della rilevazione;
- **-** segnalare al Responsabile UCC eventuali violazioni dell'obbligo di risposta ai fini dell'avvio della procedura sanzionatoria di cui all'art.11 del d. lgs. 6 settembre 1989, n. 322 e successive modificazioni, secondo le modalità che saranno esplicitate con apposita circolare;
- **-** svolgere ogni altro compito affidato dal Responsabile UCC, dal personale di staff o dal coordinatore inerente la rilevazione.

#### **4. Assicurazione del personale della rete di rilevazione territoriale**

L'Istat, nell'ambito delle attività connesse alla realizzazione delle indagini statistiche, ha stipulato una polizza antinfortunistica per tutto il personale esterno all'Istituto a copertura delle attività effettuate sul territorio. Tale assicurazione, a favore di tutto il personale della rete di rilevazione territoriale, copre esclusivamente gli infortuni che comportano morte o invalidità permanente, subiti nell'esercizio delle funzioni relative agli incarichi ricoperti e svolti secondo le modalità previste dall'Istat. L'assicurazione ha carattere aggiuntivo rispetto all'assicurazione infortuni connessa al contratto di lavoro di ciascun dipendente o collaboratore all'uopo reclutato. La copertura assicurativa è garantita da una polizza cumulativa di assicurazione, prestata dalla polizza n. 502260735 emessa dalla Compagnia assicuratrice ALLIANZ S.p.A.

La polizza assicurativa copre le giornate di rilevazione e le giornate di formazione.

Nel caso si verifichi il sinistro assicurato, l'interessato o chi per lui, deve:

- dare comunicazione immediata dell'avvenuto sinistro all'indirizzo pec affariamministrativi@postacert.istat.it e all'indirizzo di posta elettronica dcap@istat.it;
- inviare la denuncia di sinistro entro 60 giorni dallo stesso, fatti salvi i casi di

documentata impossibilità a provvedere tempestivamente (ricovero in ospedale, ecc.) a affariamministrativi@postacert.istat.it e all'indirizzo di posta elettronica dcap@istat.it rivolgendo formale richiesta di risarcimento ai sensi della suddetta polizza.

Ogni aggiornamento della prognosi che eventualmente allunghi il periodo di inabilità temporanea prevista da precedente certificato va comunicato di volta in volta fino all'avvenuta guarigione o all'accertamento della natura "permanente" dell'invalidità stessa.

Qualora l'infortunio cagioni la morte dell'Assicurato o quando questa sopravvenga durante il periodo di cura, l'evento dovrà essere comunicato alla Società assicuratrice, nel più breve tempo possibile, da parte di chiunque vi abbia interesse.

I sinistri verranno gestiti da apposita compagnia di consulenza e intermediazione assicurativa, i cui dati verranno comunicati in risposta ad ogni segnalazione di sinistro ricevuto.

Si ringrazia per la collaborazione.

IL DIRETTORE CENTRALE F.to Claudio Ceccarelli

L'originale digitale della presente lettera è conservato presso l'Istat e consultabile su richiesta

#### **Percorso formativo e calendario**

Nel mese di giugno 2024 saranno organizzati incontri Info-formativi in aula virtuale o in presenza rivolti ai RUCC e al personale distaff allo scopo difornire informazionisulle novità organizzative dell'edizione 2024 e sui principali adempimenti connessi alle attività di rilevazione. A questi incontri potranno essere invitati anche i Responsabili degli Uffici provinciali di Censimento costituiti presso le Prefetture, o loro qualificati rappresentanti.

**A partire dal 9 luglio tutti gli operatori inseriti in SGI** potranno accedere alla piattaforma **https://formazionereti.istat.it** per visionare i materiali utili alla rilevazione.

La formazione di tutti gli operatori della rete di rilevazione comunale sarà a cura di Istat che, ove opportuno, potrà richiedere il coinvolgimento dei rappresentanti dell'Unione Statistica Comuni Italiani (USCI), degli Uffici Provinciali di Censimento (UPC) e degli Uffici Comunali di Censimento (UCC) per l'organizzazione e l'erogazione della formazione utilizzando i materiali predisposti da Istat.

Il percorso formativo per **tutti gli operatori dell'UCC (RUCC, personale di staff, operatori di back office, coordinatori, rilevatori)** prevede una distinzione tra operatori nuovi ed esperti.

**Operatori "nuovi"**. Si tratta di operatori che nell'edizione del 2023 o non hanno completato la formazione a distanza (FAD) sulla piattaforma [https://formazionereti.istat.it](https://formazionereti.istat.it/) o non hanno svolto attività di raccolta dati (interviste).

Per questi operatori è previsto un percorso formativo articolato in due momenti:

- **-** FAD (formazione obbligatoria sulla piattaforma [https://formazionereti.istat.it](https://formazionereti.istat.it/)), articolata in più moduli formativi comprensivi di test intermedi di autovalutazione, superabili con una votazione di almeno 8 su 10, e che consentono di procedere alla conclusione del corso con l'effettuazione e il superamento del test finale, con una votazione pari o superiore a 9 su 10. Una volta completato il percorso formativo con tutti i relativi test di apprendimento, sarà possibile scaricare la ricevuta di completamento del corso come attestazione di partecipazione alla formazione;
- **-** partecipazione fortemente raccomandata agli incontri in aula virtuale a settembre organizzati da Istat.

**Operatori "esperti"**. Si tratta di operatori che nell'edizione del 2023 hanno completato la Formazione a distanza (FAD) sulla piattaforma [https://formazionereti.istat.it](https://formazionereti.istat.it/) e effettuato almeno un'intervista. Per questi operatori è previsto un test di valutazione da effettuare entro il 15 settembre. Una volta superato il test di valutazione, sarà possibile scaricare la ricevuta di superamento del test.

Il test sarà considerato superato con un voto pari o superiore a 9 su 10 e potrà essere ripetuto tre volte. In caso di mancato superamento, l'operatore dovrà seguire il percorso FAD previsto per i "nuovi" operatori e sostenere il relativo test finale.

Per tutti gli operatori "esperti" è inoltre prevista la partecipazione fortemente raccomandata alla formazione in aula virtuale che verrà erogata dal mese di settembre.

#### **CALENDARIO DEGLI ADEMPIMENTI EDIZIONE 2024**

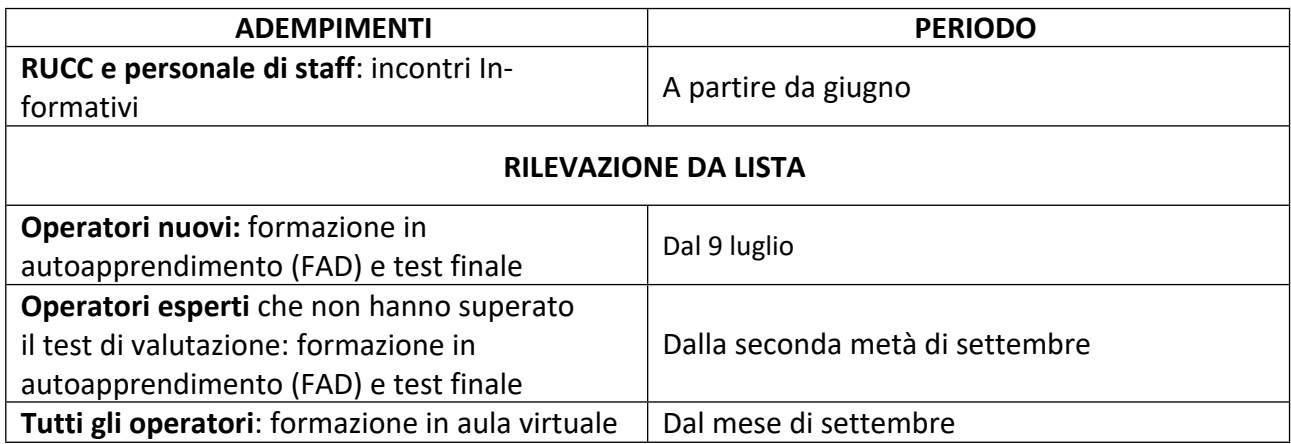

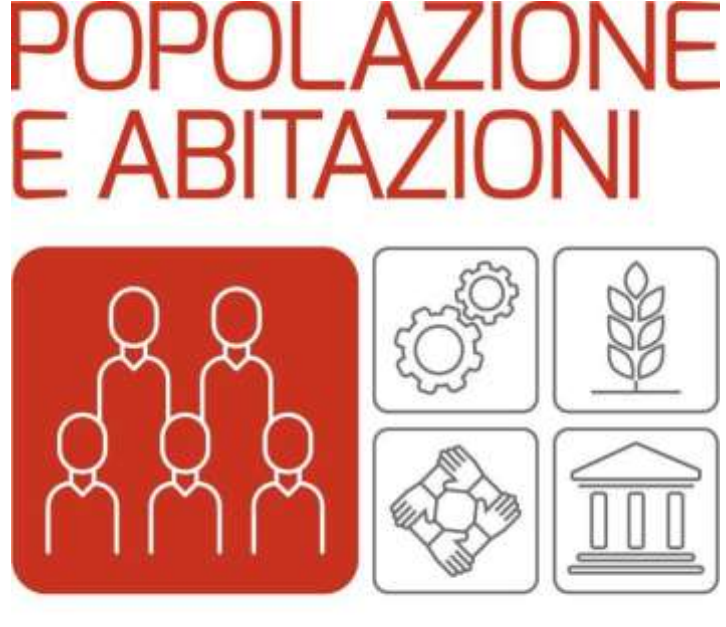

# **CENSIMENTI PERMANENTI**

### PARTE A

La Creazione della RETE sul Sistema di Gestione delle Indagini (SGI)

Direzione Centrale Raccolta dati

\_\_\_\_\_\_\_\_\_\_\_\_\_\_\_\_\_\_\_\_\_\_\_\_\_\_\_\_

## **Sommario**

\_ \_ \_ \_ \_ \_ \_ \_ \_ \_ \_ \_ \_ \_ \_ \_

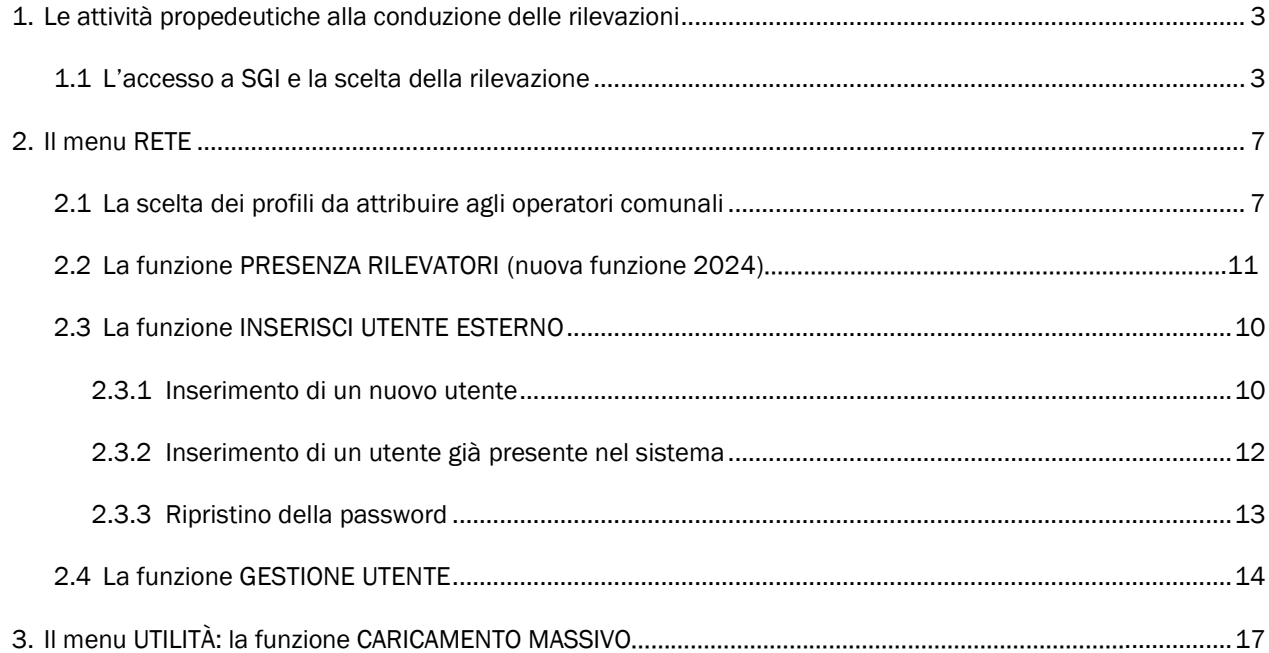

#### <span id="page-31-0"></span>1 Le attività propedeutiche alla conduzione delle rilevazioni

Le due attività propedeutiche alla conduzione della rilevazione da Lista 2024 a carico del Responsabile dell'Ufficio Comunale di Censimento (RUCC) sono la creazione sul Sistema di Gestione delle Indagini (SGI) della rete di rilevazione comunale e delle strutture (uffici) che si occupano delle rilevazioni. Per questa ultima attività è stata già inoltrata la guida contenente le istruzioni con la Circolare n. 1.

Pertanto, si riporteranno nella presente guida soltanto le istruzioni per la creazione su SGI della rete di rilevazione comunale.

Nel sistema è necessario inserire tutti gli attori della rete di rilevazione per profilo assegnato (personale di staff, coordinatore, operatore di back office, rilevatore).

#### <span id="page-31-1"></span>1.1 L'accesso a SGI e la scelta della rilevazione

Per creare la rete di rilevazione il RUCC utilizza il Sistema di Gestione delle Indagini (SGI) a cui si accede tramite il link <https://raccoltadati.istat.it/sgi> e le credenziali ricevute dall'Istat (username/codice utente: codice fiscale, password/pin: \*\*\*\*\*\*\*\*\*\*), oppure tramite il proprio SPID o CIE, con le modalità di seguito indicate (Figura 1.1).

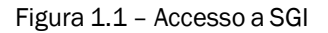

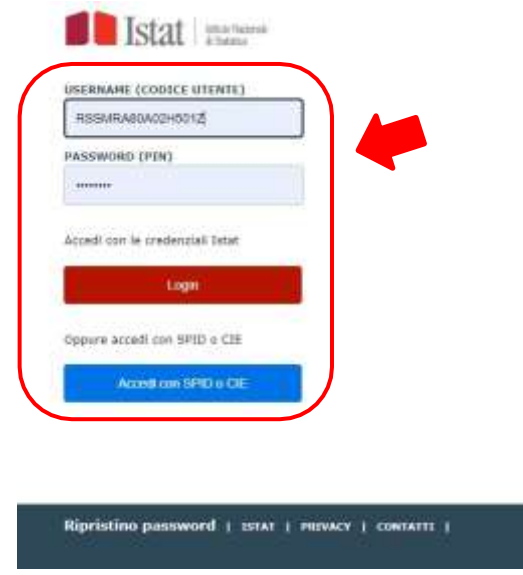

Una volta entrato in SGI, il RUCC visualizzerà la schermata principale del sistema (Figura 1.2) in cui sono elencate le indagini per cui è abilitato e in cui trova l'edizione "Indagine da Lista 2024".

#### Figura 1.2 – Schermata principale di SGI

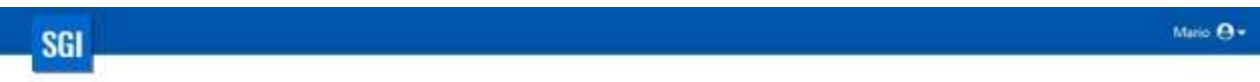

#### Sistema di Gestione Indagine

#### Scegli una Rilevazione

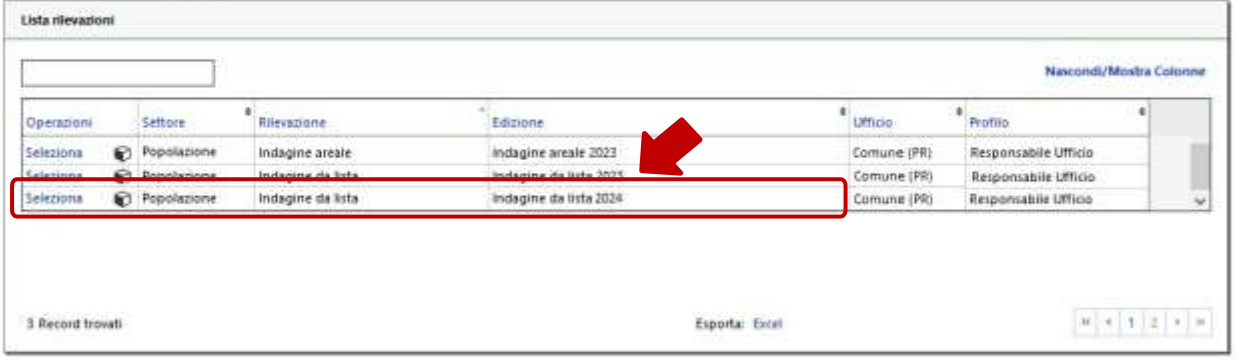

Sul sistema SGI sono caricati i nominativi dei Responsabili delle edizioni precedenti.

o Se il Responsabile non è cambiato rispetto all'edizione 2023 le credenziali di accesso al sistema SGI sono invariate, pertanto può entrare nel sistema e inserire la rete di rilevazione dal 22 maggio.

Nel caso in cui il Responsabile abbia smarrito la password di accesso al sistema, può procedere al ripristino della stessa utilizzando il link di ripristino password presente nella pagina iniziale di accesso a SGI (Figura 1.1) e indicando nella maschera di ripristino il proprio codice fiscale. Arriverà all'indirizzo email registrato su SGI una email (mittente [no-reply@istat.it\)](mailto:no-reply@istat.it) contenente un link per procedere alla registrazione di una nuova password.

o Se è stato nominato un nuovo Responsabile di indagine, il precedente deve entrare su SGI, a dal 22 maggio ed effettuare le seguenti operazioni:

1. selezionare dal menu RETE la funzione Gestione utente (Figura 1.3), cliccare sul pulsante Cerca, selezionare in *Operazioni* la funzione Dettaglio e modificare il suo profilo da "Responsabile ufficio" a "Personale di staff" (Figura 1.4)

2. inserire il nuovo Responsabile tramite la funzione Inserisci utente esterno del menu RETE. Il nuovo Responsabile riceverà le credenziali per accedere a SGI all'indirizzo email indicato in fase di registrazione. Non appena effettuato il primo accesso (nel quale deve procedere alla modifica della password ricevuta), il nuovo Responsabile deve selezionare dal menu RETE la funzione Gestione utente (Figura 1.3), scrivere il nominativo del precedente Responsabile, cliccare sul pulsante Cerca e selezionare in *Operazioni* la funzione Attiva/Disattiva utente (Figura 1.4) che automaticamente disattiva l'utente selezionato.

ATTENZIONE: Se il precedente Responsabile non è più in servizio nel Comune o non si riescono a reperire le sue credenziali, è necessario scrivere a [censperm.popolazione@istat.it](mailto:censperm.popolazione@istat.it) e chiedere l'inserimento del nuovo Responsabile e la disattivazione del precedente. Le informazioni da comunicare nella email per l'inserimento del nuovo Responsabile sono: CODICE FISCALE, NOME, COGNOME, DATA DI NASCITA, EMAIL, TELEFONO (ed eventuale secondo telefono) e TITOLO DI STUDIO.

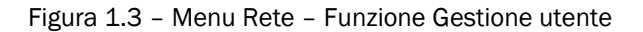

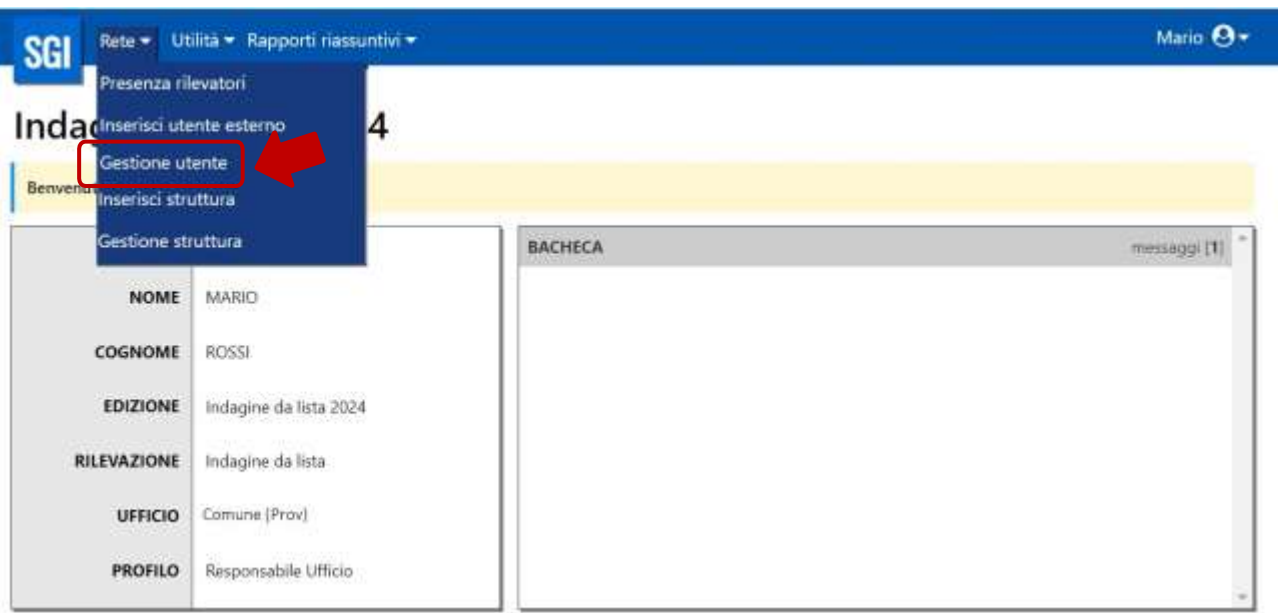

Figura 1.4 – Operazioni: Dettaglio e Attiva/Disattiva utente

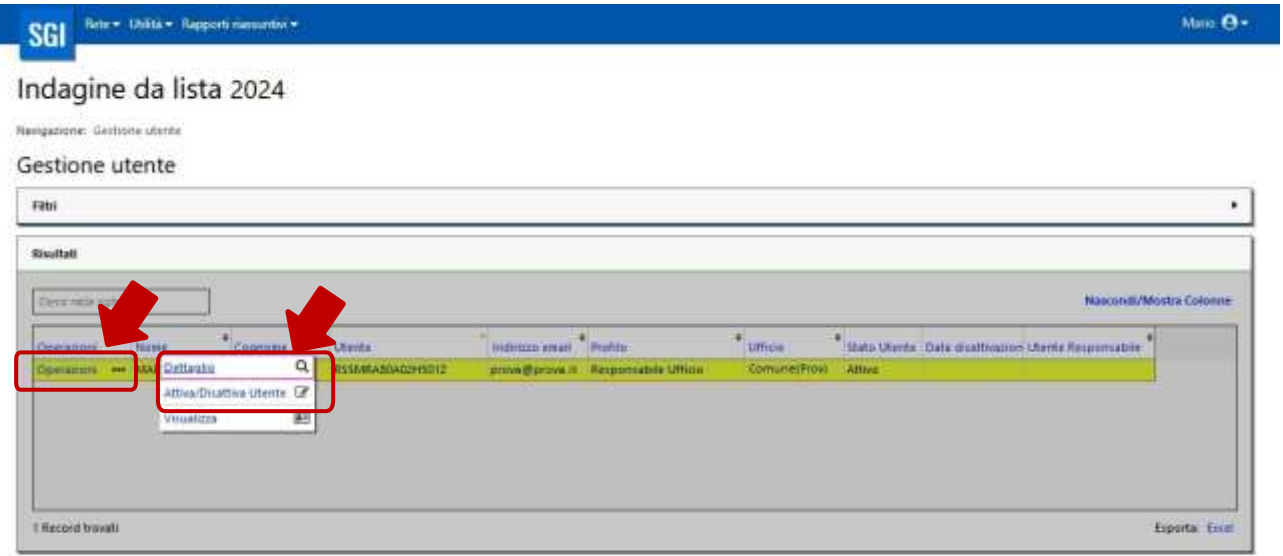

Se il RUCC deve aggiornare o integrare le proprie informazioni personali, se mancanti nel sistema, deve utilizzare la funzione Gestione utente dal menu RETE (Figura 1.3) cercando il proprio nominativo e selezionando in *Operazioni* la funzione *Dettaglio* che attiva la maschera *Modifica utente* (Figure 1.5-1.6).

#### Figura 1.5– Operazioni: Dettaglio

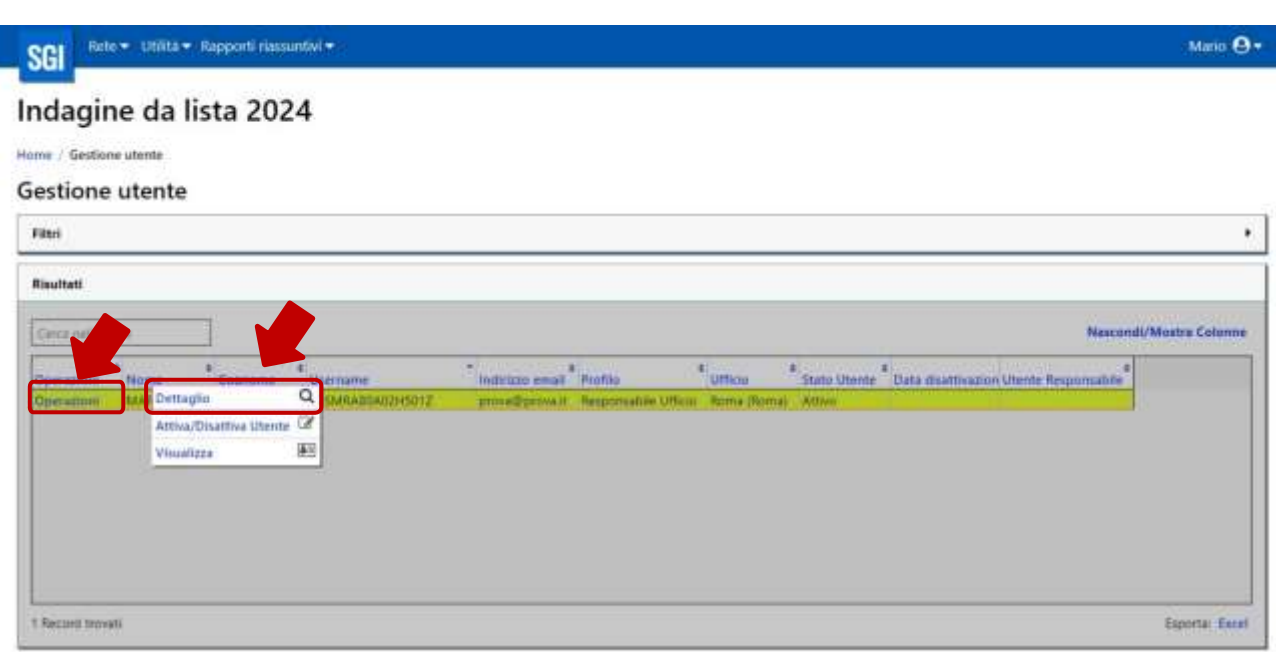

A conclusione della modifica delle informazioni è necessario cliccare sul tasto *SALVA*, affinché le informazioni appena aggiornate vengano registrate dal sistema (Figura 1.6)

#### Figura 1.6– Modifica utente

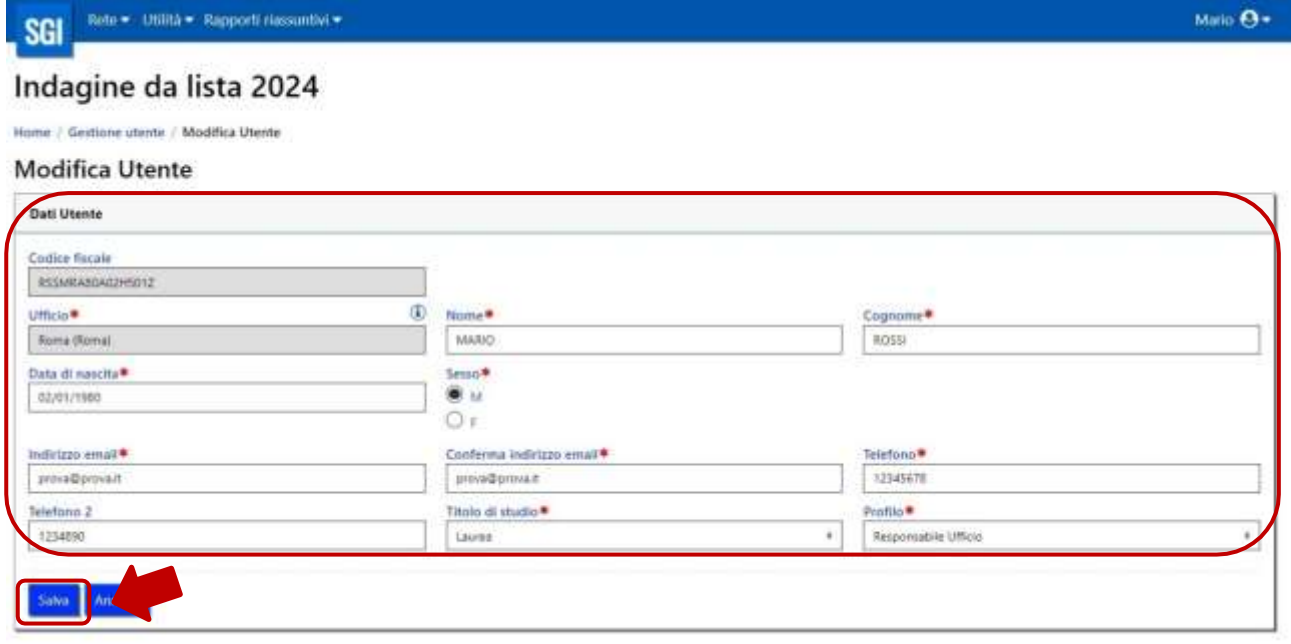

#### <span id="page-35-0"></span>2 Il menu RETE

Per la creazione della rete saranno attive nel menu RETE le seguenti funzioni (Figura 2.1):

o Presenza rilevatori (NUOVA FUNZIONE 2024): consente di indicare se sono previsti operatori che svolgono esclusivamente la funzione di rilevatore, ovvero con profilo 'Rilevatore' in SGI

ATTENZIONE!!! si invitano il RUCC e/o l'eventuale Personale di staff a utilizzare questa funzione prima di inserire la rete tramite la funzione inserisci utente esterno.

- o Inserisci utente esterno: consente di inserire il personale della rete di rilevazione;
- o Gestione utente: consente di modificare i dati del personale già inserito e di attivare o disattivare gli operatori.

Figura 2.1– Menu rete

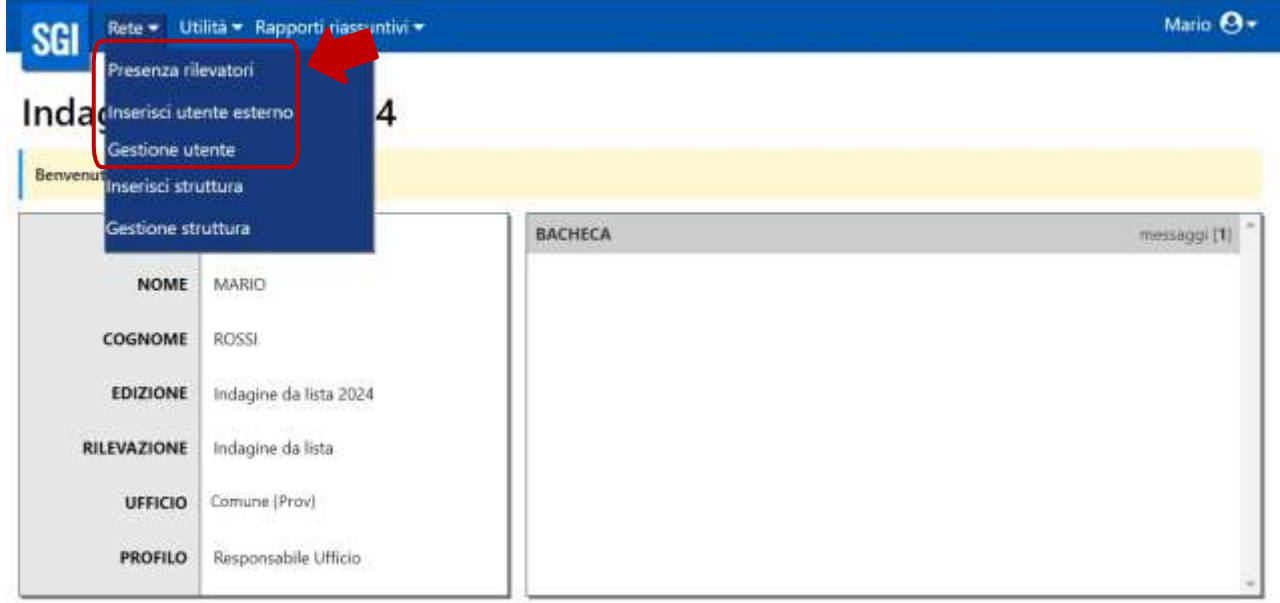

#### 2.1 La scelta dei profili da attribuire agli operatori comunali

Per facilitare la scelta del profilo da attribuire agli operatori comunali da inserire nel sistema SGI, si riporta diseguito l'elenco delle funzioni per le quali ogni profilo della rete è abilitato (Tavole 2.1).

Tavola 2.1 – Funzioni di SGI per profilo operatore indagine da Lista 2024

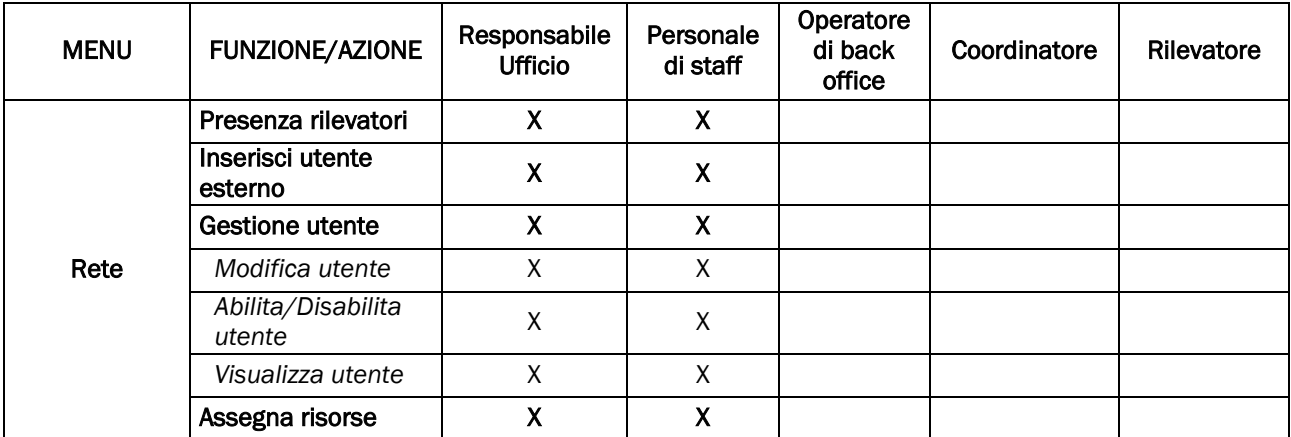

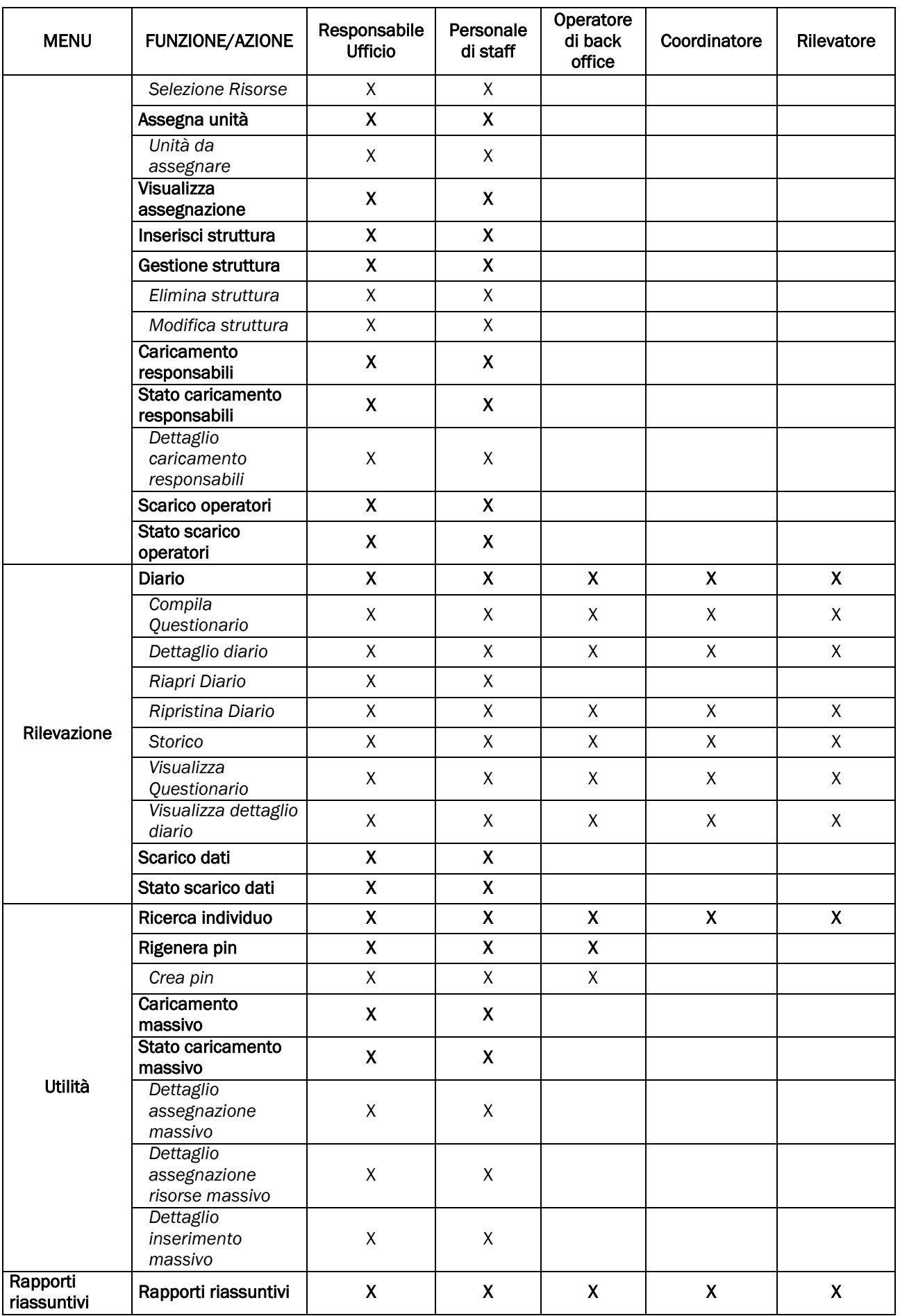

#### **ATTENZIONE**

o Se un utente ricopre più ruoli, su SGI va inserito con il profilo gerarchicamente più alto (ad esempio, se il sig. Mario Rossi deve svolgere sia le funzioni di operatore di back office che di rilevatore sul campo allora in SGI andrà inserito solo una volta con il profilo di operatore di back office).

La gerarchia dei profili è la seguente:

- 1. Responsabile Ufficio Comunale di Censimento (RUCC)
- 2. Personale di staff<br>3. Back office Coor
- 3. Back office Coordinatore<br>4. Rilevatore
- 4. Rilevatore

o Gli unici profili incompatibili tra loro sono quelli di coordinatore e di operatore di back office, per il fatto che il coordinatore vede solo i rilevatori a lui assegnati e solo le attività di questi, mentre l'operatore di back office vede tutti gli operatori e le relative attività.

o Di norma è bene che chi monitora non assuma un ruolo di utente operativo; tuttavia, nel caso di Comunipiccoli e privi di risorse è ammissibile che una figura ricopra più ruoli (di monitoraggio e operativi).

#### 2.2 La funzione PRESENZA RILEVATORI

Per indicare se nella rete vi sono operatori che svolgono esclusivamente attività di rilevazione sul campo e sono quindi inseriti in SGI con il corrispondente profilo di "Rilevatore", il Rucc e/o l'eventuale personale di staff devono dichiararlo utilizzando la funzione Presenza rilevatori.

Una volta cliccato sulla funzione, il RUCC e/o l'eventuale personale di staff dovranno indicare "sì" se nella composizione della rete si prevede di inserire in SGI almeno un operatore con il profilo di Rilevatore, mentre se il RUCC dispone che lui stesso o altre figure gerarchicamente superiori a quella del rilevatore si occuperanno di svolgere le attività sul campo, allora dovrà indicare "no".

Dopo aver fornito la risposta, per registrare l'informazione è necessario cliccare sul pulsante Salva; si aprirà una finestra con un messaggio che riporta l'esito dell'operazione (Figura 2.2).

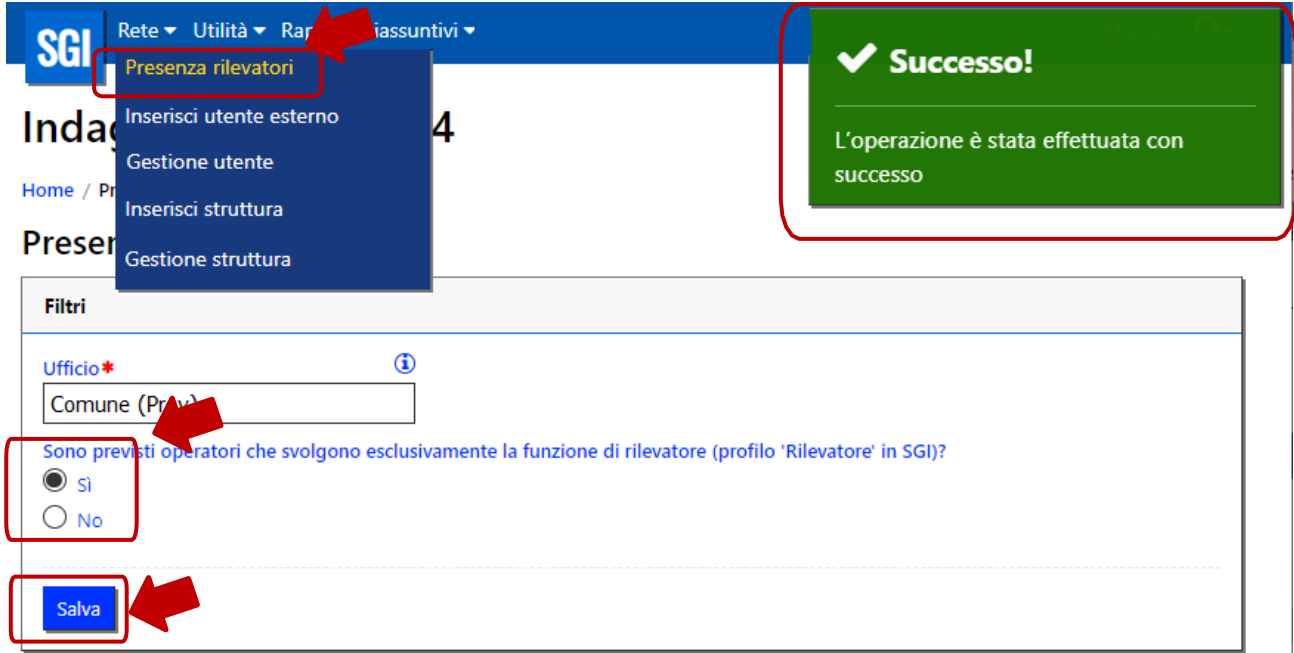

#### Figura 2.2– Presenza rilevatori

ATTENZIONE: Questa informazione deve essere inserita prima di inserire la rete quindi prima di utilizzare la funzione Inserisci utente esterno, con cui si inseriscono singolarmente gli operatori della rete in SGI, oppure prima di utilizzare l'Inserimento utente della funzione Caricamento massivo.

<span id="page-38-0"></span>NB: Successivamente all'inserimento della risposta, se la composizione della rete subisce delle variazioni, il RUCC o l'eventuale personale di staff devono modificare la risposta registrata.

#### 2.3 La funzione INSERISCI UTENTE ESTERNO<sup>1</sup>

Per inserire un operatore della rete su SGI è necessario selezionare dal menu RETE la funzione Inserisci utente esterno, digitare il codice fiscale dell'utente (Figura 2.3) e cliccare sul tasto VERIFICA.

Figura 2.3– Inserisci utente esterno – Verifica codice fiscale

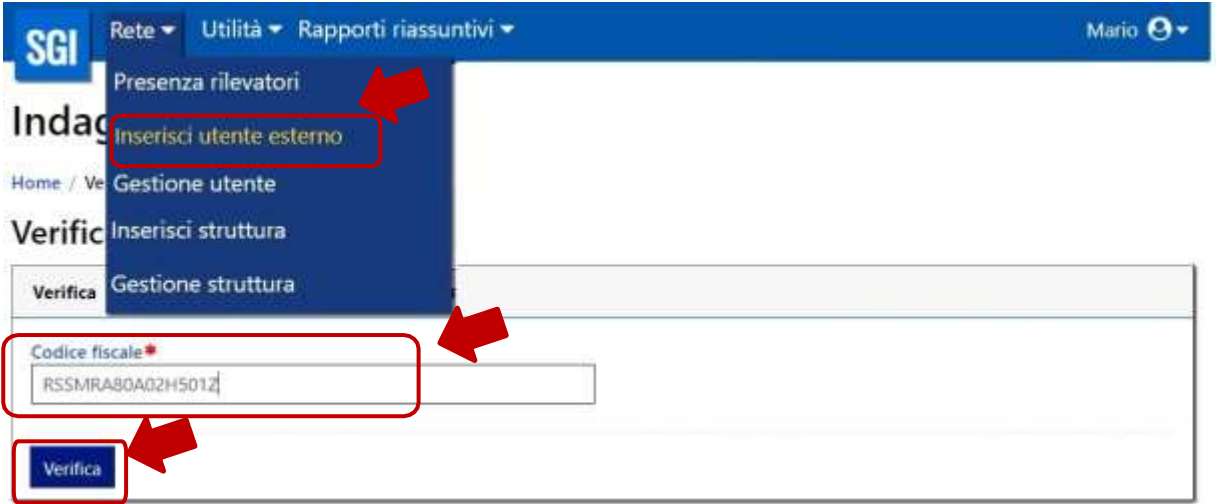

#### <span id="page-39-0"></span>2.3.1 Inserimento di un nuovo utente

Se cliccando sul tasto VERIFICA la schermata che appare è vuota (Figura 2.3), significa che l'operatore non ha lavorato nelle precedenti indagini e pertanto si dovranno compilare tutti i campi richiesti, elencati di seguito:

- o nome
- o cognome
- o data di nascita
- o sesso

1

- o indirizzo e-mail (con richiesta di conferma)
- o telefono (con la possibilità di inserire un secondo numero)
- o titolo di studio: selezionabile da menu a tendina
- o profilo: selezionabile da menu a tendina.

Cliccando sul tasto SALVA il sistema invia immediatamente all'indirizzo e-mail dell'utente inserito tre e-mail (mittente [no-reply@istat.it\)](mailto:no-reply@istat.it) con le credenziali (codice fiscale) e password di accesso a SGI [\(https://raccoltadati.istat.it/sgi\),](file://///nas-balbo/DCRD/CENSPOP/AREA%20DI%20LAVORO/ORGANIZZAZIONE/CENSIMENTO_2024/Circolari%20e%20comunicazioni/03.%20Circolare2_selezione_operatori_rete/(https:/raccoltadati.istat.it/sgi),) al portale della formazione Moodle [\(https://formazionereti.istat.it\)](https://formazionereti.istat.it/) e al sito della rete [\(https://raccoltadati.istat.it/rete\).](https://raccoltadati.istat.it/rete)

NB: la password è contenuta nella email che ha come oggetto: "Istat - Abilitazione al sistema RACCOLTA DATI", le altre due email contengono solo l'informazione dell'avvenuta abilitazione al sito della rete e al portale Moodle per la formazione.

Alle tre piattaforme si accede con le stesse credenziali. La piattaforma della formazione e quella della rete saranno attive in seguito.

<sup>1</sup> Alla funzione Inserisci utente è stato aggiunto il termine "esterno" soltanto per differenziare la funzione rispetto a quella a disposizione di Istat per inserire il proprio personale (Inserisci utente interno). Il RUCC non vedrà in SGI la funzione a disposizione di Istat, ma solo Inserisci utente esterno, che è la funzione che dovrà utilizzare per inserire tutto il personale della rete comunale, sia esso dipendente che esterno all'Amministrazione.

#### Figura 2.3– Inserisci utente esterno: informazioni

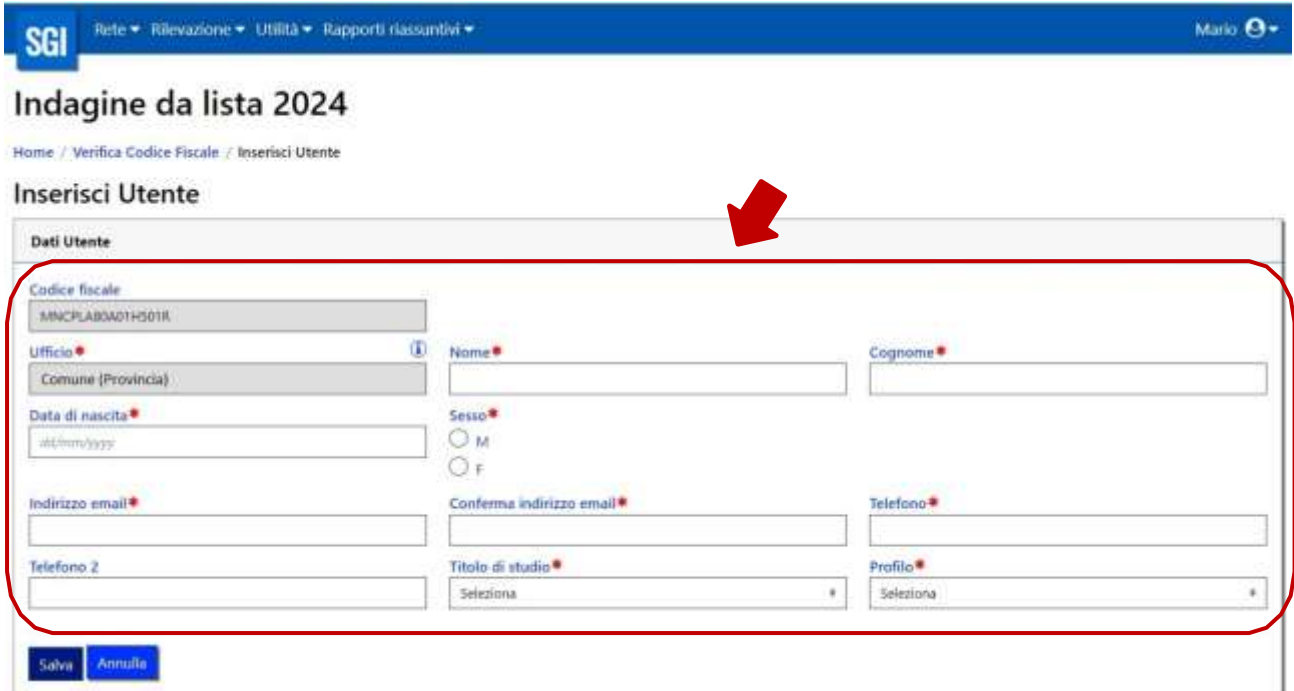

Al primo accesso, dopo aver inserito il proprio codice fiscale e la password temporanea ricevuta in email, il nuovo utente viene reindirizzato alla pagina del cambio password (https://utenti.istat.it/secure/cambiopassword) per il cambio obbligatorio della password. Al termine dell'operazione, l'utente viene automaticamente riportato alla pagina di provenienza. La pagina per il cambio password presenta un modulo con tre campi: vecchia password, nuova password, conferma nuova password (Figura 2.4).

Figura 2.4 – Cambio password

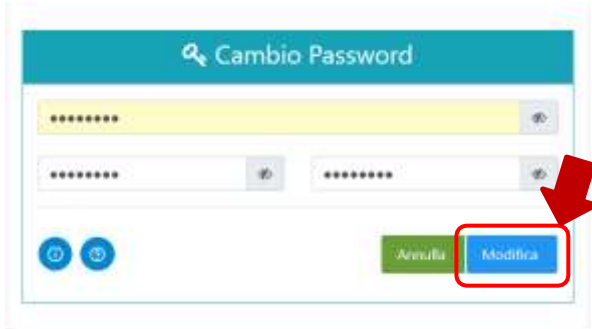

NB: La password deve essere composta da un minimo di 8 caratteri e un massimo di 16 caratteri, deve contenere almeno una lettera minuscola, almeno una maiuscola, almeno un numero, almeno un carattere speciale (ad esempio !, ?, #, \$, %), non deve contenere più di due caratteri consecutivi uguali o sequenze di caratteri presenti nella username (codice fiscale). È possibile visualizzare la password durante la sua digitazione, per evitare di

commettere errori, utilizzando l'apposito tasto  $\infty$  accanto alla password che si sta digitando.

Una volta effettuato l'inserimento della nuova password, cliccando su MODIFICA, un messaggio avvisa l'utente che la password è stata correttamente modificata e si deve cliccare su YES, per essere indirizzati alla pagina contenente il link di accesso a SGI (Figura 2.5).

Per accedere ad SGI bisogna cliccare su "Sistema Gestione Indagine" e inserire username e password appena modificata.

#### Figura 2.5 – Cambio password effettuato

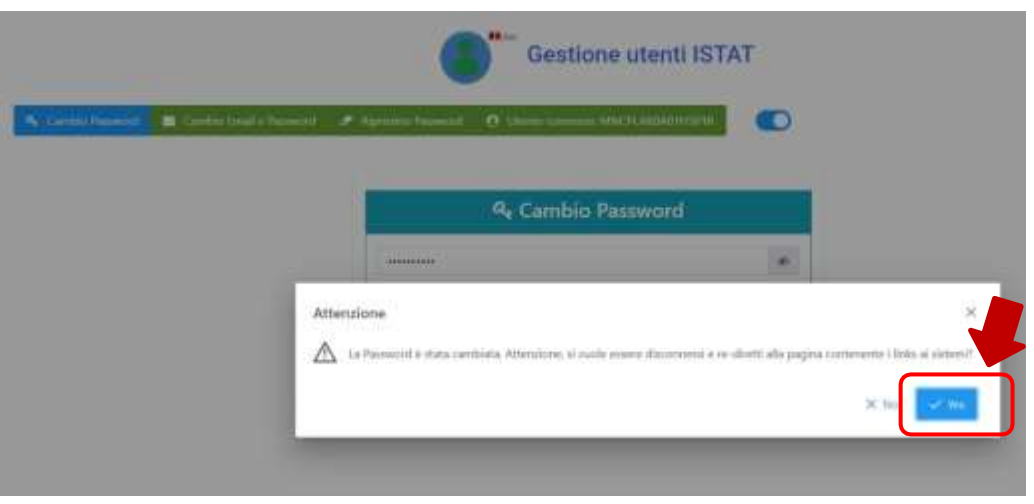

#### <span id="page-41-0"></span>2.2.2 Inserimento di un utente già presente nel sistema

Se cliccando sul tasto VERIFICA la schermata che appare riporta i dati dell'operatore, significa che l'operatore ha già lavorato in precedenti indagini; pertanto occorrerà verificare e aggiornare, nel caso siano variate, le informazioni di contatto relative all'indirizzo e- mail e al numero di telefono, e selezionare il profilo da assegnare. Alla fine delle operazioni di modifica è necessario cliccare sul tasto SALVA (Figura 2.6).

NB: Se si ha la necessità di aggiornare anche il titolo di studio, sarà possibile effettuare tale operazione utilizzando la funzione modifica, che verrà mostrata in seguito (paragrafo 2.3).

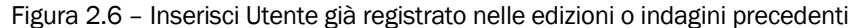

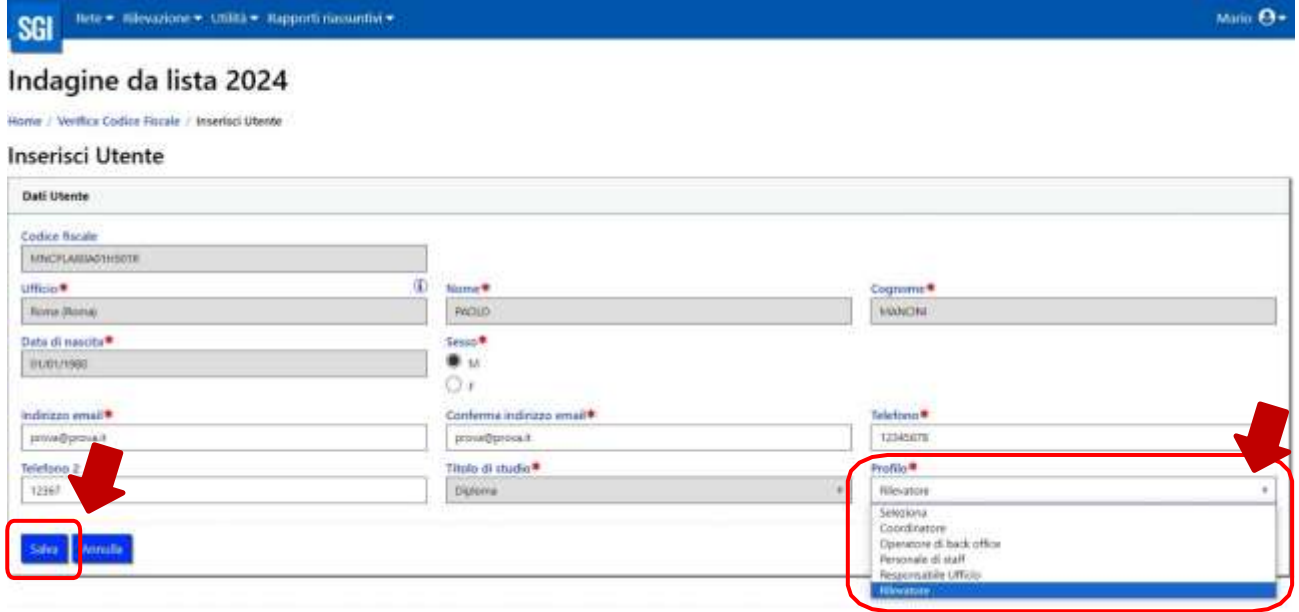

*Ad esempio, nel caso in cui l'utente Paolo Mancini risulti già inserito nella rete dell'indagine da Lista 2023 con il profilo di Rilevatore e lo si voglia inserire nella rete dell'indagine da Lista 2024 con profilo di Operatore di back office, utilizzando la funzione* Inserisci utente *esterno dell'indagine da Lista e digitando il suo codice fiscale, appariranno nella schermata successiva i suoi dati precedentemente inseriti per l'indagine da Lista 2023 e occorrerà modificare il profilo da rilevatore a operatore di back office (Figura 2.6).*

Cliccando sul tasto SALVA il sistema invia immediatamente all'indirizzo e-mail dell'utente inserito tre e-mail

<span id="page-42-1"></span>(mittente [no-reply@istat.it\)](mailto:no-reply@istat.it) di abilitazione al sistema SG[I \(https://raccoltadati.istat.it/sgi\),](https://raccoltadati.istat.it/sgi)) al portale della formazione Moodle [\(https://formazionereti.istat.it\)](https://formazionereti.istat.it/) e al sito della rete [\(https://raccoltadati.istat.it/rete\).](https://raccoltadati.istat.it/rete))

Le tre e-mail non contengono le credenziali, che sono già in possesso dell'operatore. Se l'operatore ha smarrito la password dovrà procedere al ripristino, come riportato nel paragrafo successivo (2.2.3).

#### <span id="page-42-0"></span>2.2.3 Ripristino della password

Nel caso in cui l'utente non abbia ricevuto la e-mail contenente le credenziali perché:

- 1) è stato commesso un errore nella trascrizione dell'indirizzo e-mail;
- 2) si tratta di un utente già coinvolto nella precedente edizione, che ha smarrito o dimenticato la password

è possibile generare una nuova password, mediante la funzione di ripristino password, accessibile dalla pagina di login https://raccoltadati.istat.it/sgi [\(Figura](#page-42-1) 2.7).

Nel caso 1) prima di procedere al ripristino della password è necessario controllare e correggere l'indirizzo e-mail errato.

#### Figura 2.7 – Accesso al ripristino password

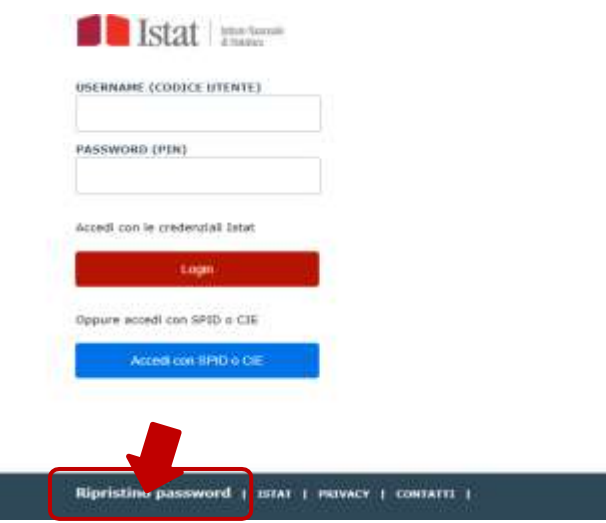

Nella schermata successiva (Figura 2.8) occorre inserire lo username dell'utente (Codice Fiscale) e cliccare sul tasto «Invia email».

Se lo username corrisponde a un utente valido (inserito nella rete creata precedentemente in SGI), verrà inviata un'e-mail dall'indirizzo [no-reply@istat.it](mailto:no-reply@istat.it) all'indirizzo registrato in SGI, con le istruzioni per attivare il reset della password.

Figura 2.8 – Conferma invio e-mail per ripristino

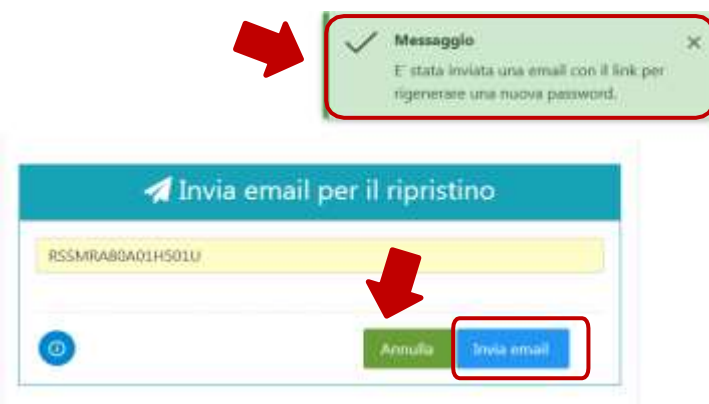

Nell'e-mail l'utente trova un link che lo porta alla schermata di ripristino password, dove è necessario reinserire lo username (codice fiscale), una nuova password e la conferma della nuova password (Figura 2.9).

#### Figura 2.9 – Ripristino password

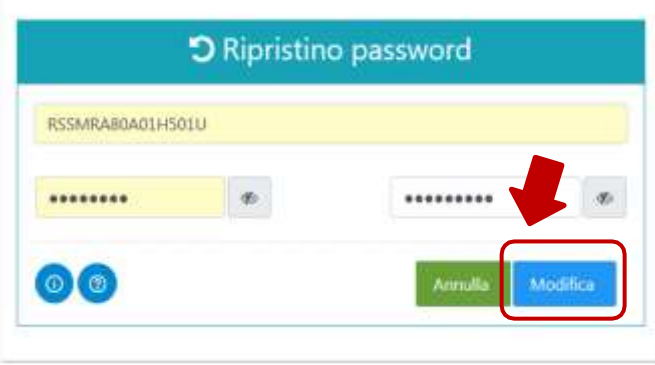

Il sistema effettua una verifica di congruenza e invia un'e-mail nella quale viene comunicato l'avvenuto cambio della password. L'utente può quindi accedere alla pagina di login <https://raccoltadati.istat.it/sgi> e inserire le nuove credenziali.

#### 2.3 La funzione GESTIONE UTENTE

La funzione Gestione utente permette di modificare eventuali informazioni errate nel caso in cui si renda necessario (Figura 2.10).

Tramite la funzione è possibile richiamare l'utente inserendo una delle seguenti informazioni:

- o nome
- o cognome
- o profilo
- o stato utente (attivo/disattivo/tutti) e cliccare sul tasto CERCA.

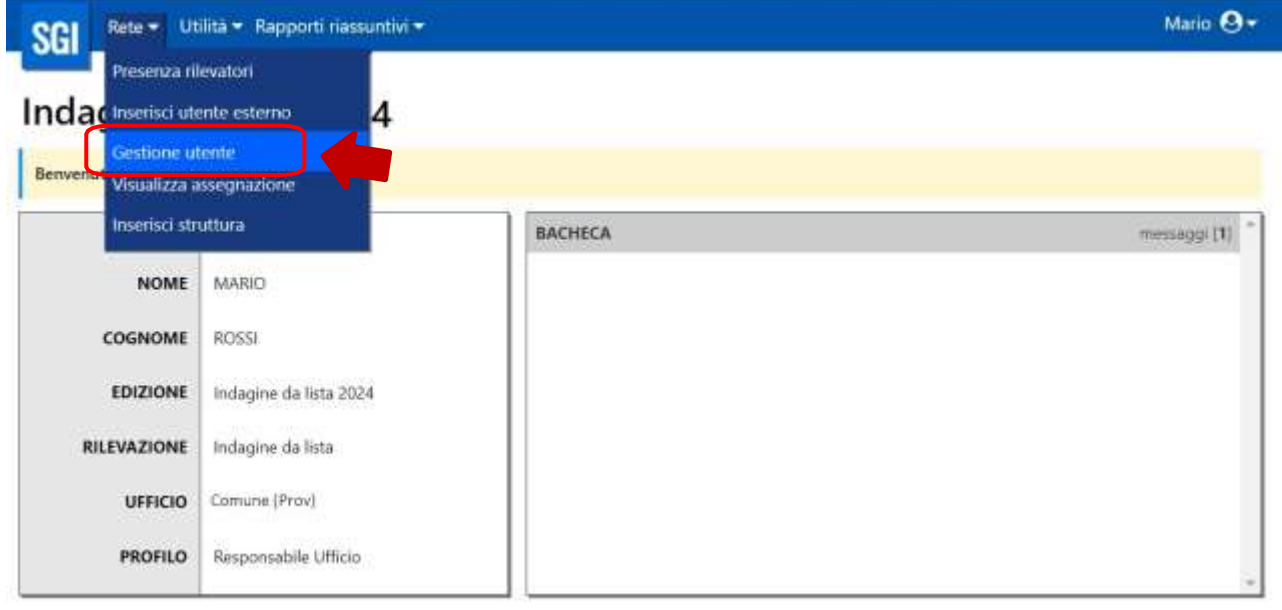

#### Figura 2.10– Gestione utente

Cliccando sul pulsante "Cerca", dal riquadro "Risultati" che apparirà in basso, si potrà procedere utilizzando la

funzione Operazioni in corrispondenza dell'utente da modificare, visualizzare o attivare/disattivare (Figure 2.11 – 2.12).

Figura 2.11 – Gestione Utente: operazioni

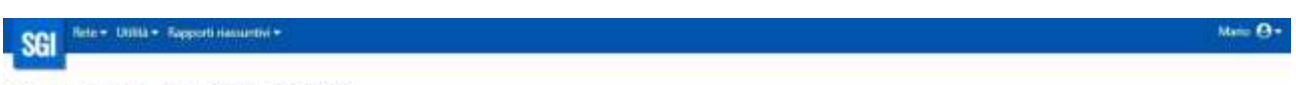

## Indagine da lista 2024

Neigadone Gestore inerte

Gestione utente

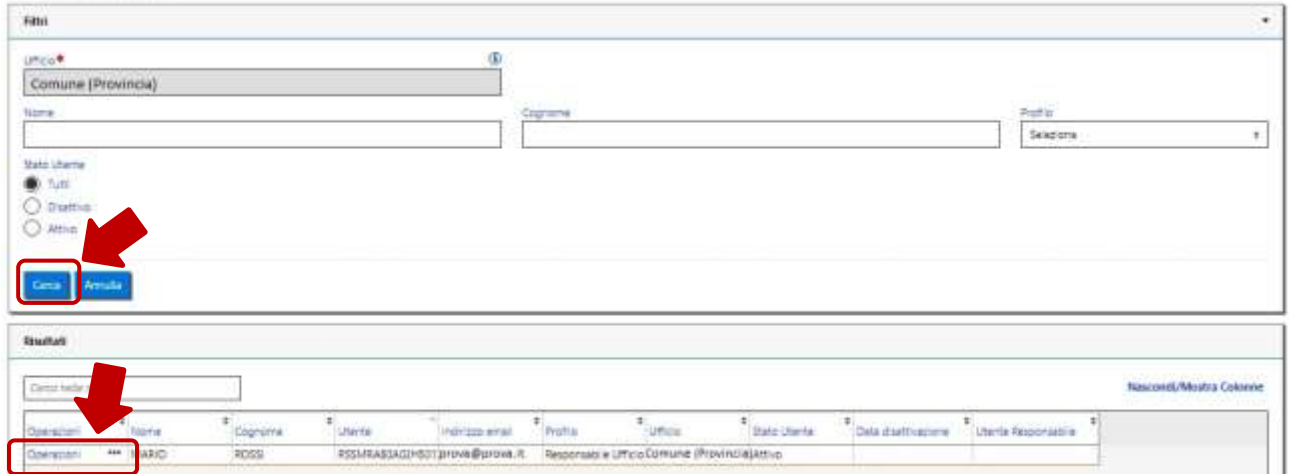

Figura 2.12 – Gestione Utente: operazioni

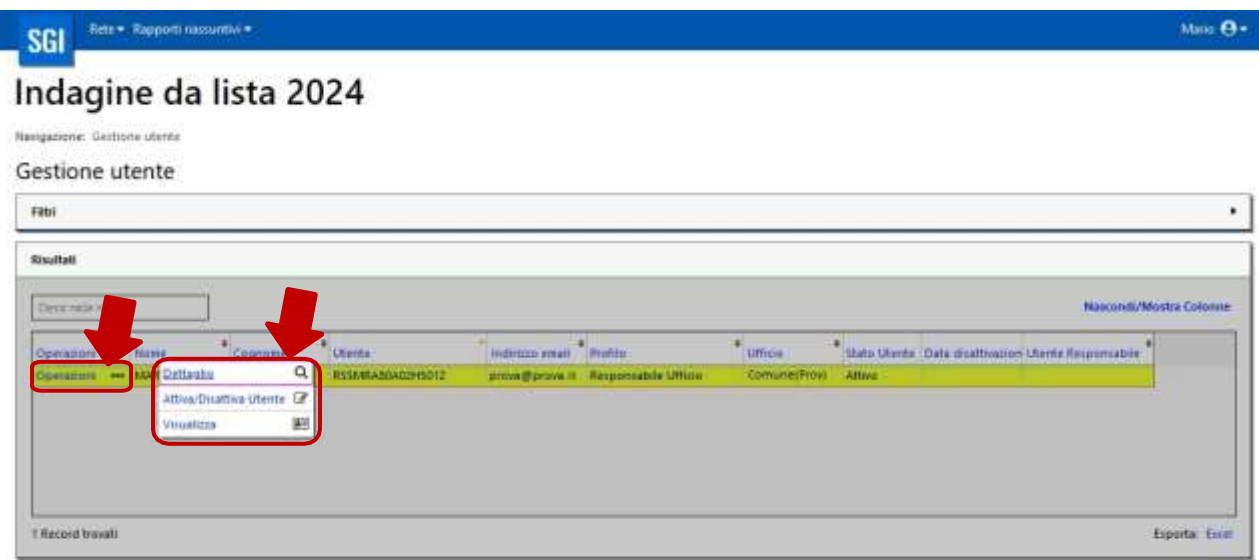

La funzione *Dettaglio* permette di modificare le informazioni relative all'operatore (Figura 2.13).

#### Figura 2.13 – Gestione Utente: Dettaglio

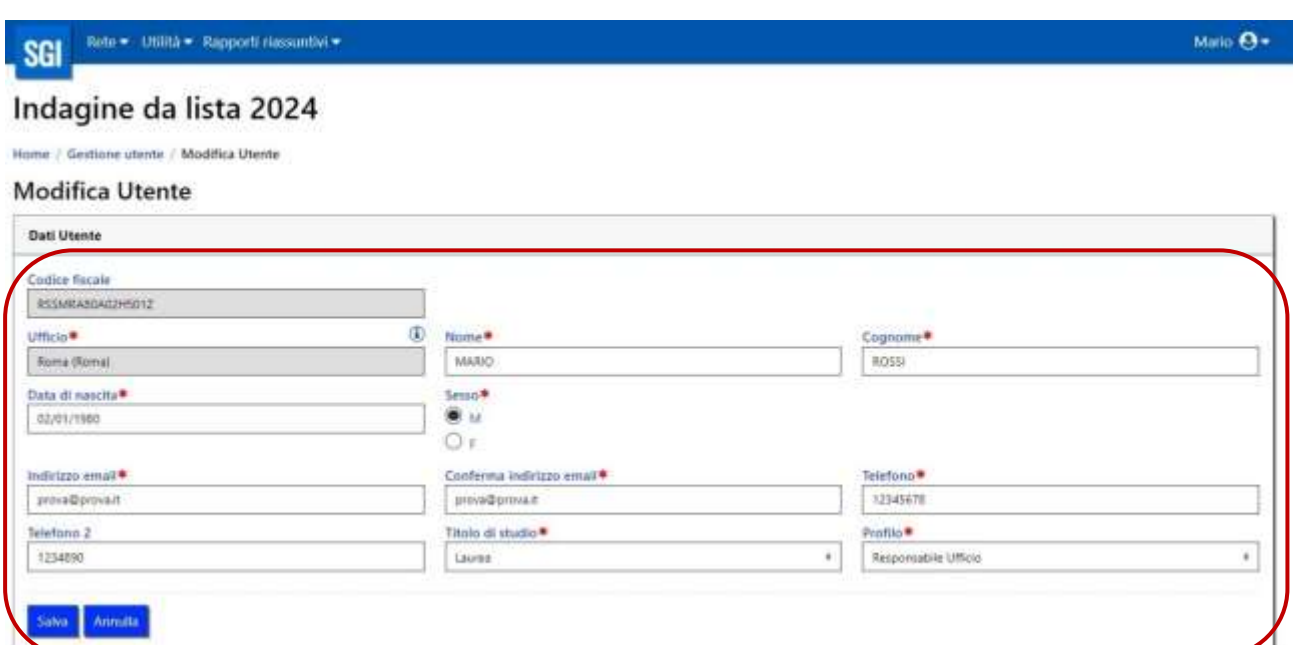

La funzione *Visualizza* permette di visualizzare soltanto le informazioni relative all'operatore (Figura 2.14).

Figura 2.14 – Gestione Utente: Visualizza

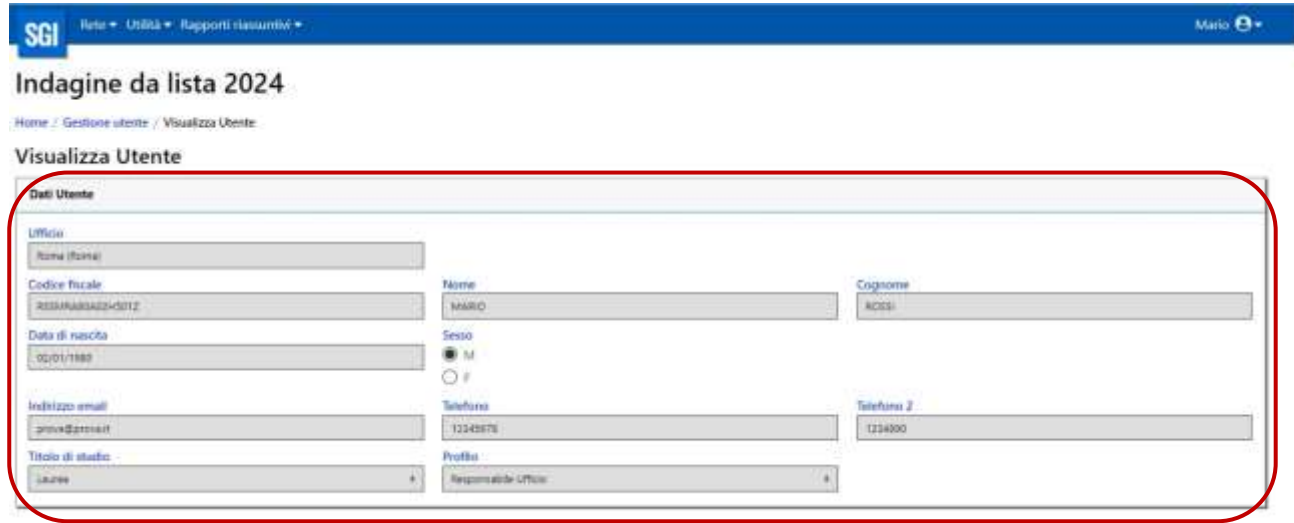

La funzione Attiva/Disattiva Utente permette di attivare o disattivare un operatore. Ad esempio, se un rilevatore si dimette dall'incarico, il RUCC dovrà procedere alla disattivazione su SGI, ma solo dopo aver assegnato il lavoro ad un altro operatore. Allo stesso modo un operatore non attivo potrà essere attivato e potranno essere a lui assegnate delle unità da lavorare (Figura 2.15).

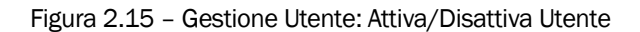

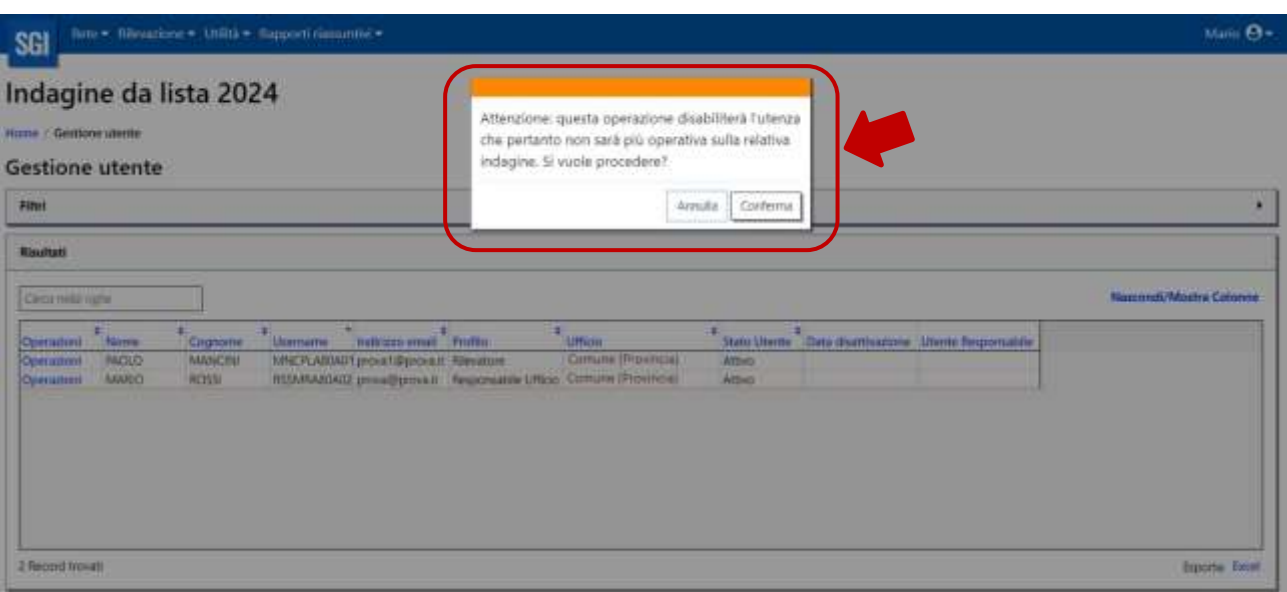

#### 3 Il menu UTILITÀ: la funzione CARICAMENTO MASSIVO

Nel caso in cui il Comune lo ritenga utile, sarà possibile procedere al caricamento massivo di tutto il personale della rete di rilevazione utilizzando la funzione **Caricamento massivo** dal menu *UTILITÀ* (Figura 3.1).

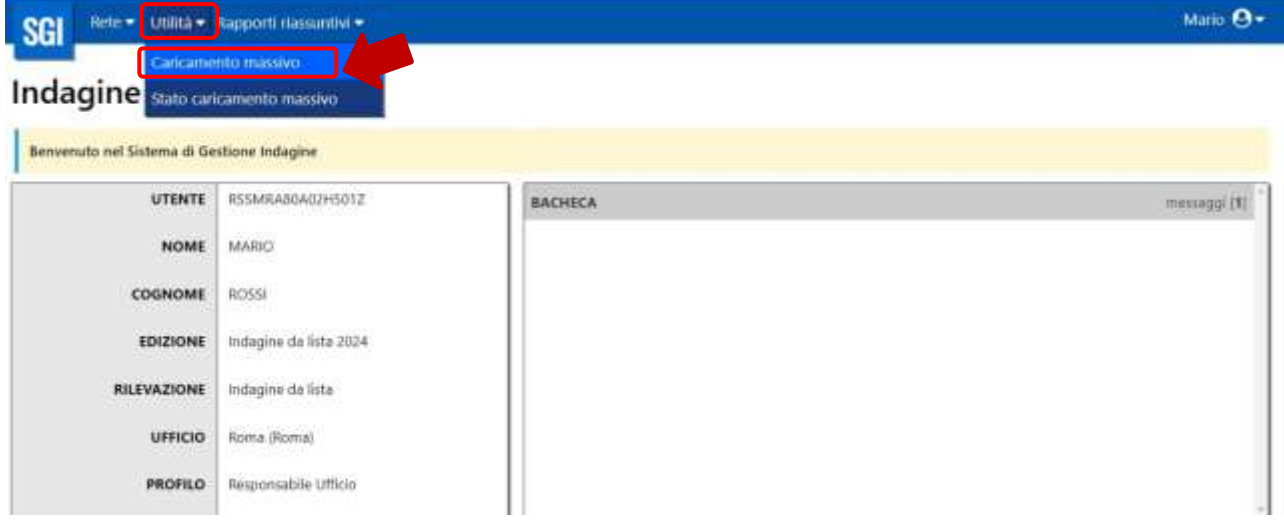

Figura 3.1 – Caricamento massivo schermata iniziale

Tale funzione risulta utile, in particolare, per i grandi Comuni che devono inserire su SGI un numero elevato di operatori. La funzione è comunque a disposizione di tutti i Comuni.

Per procedere al caricamento massivo è necessario selezionare la tipologia di caricamento, in questo caso "Inserimento utente" e procedere al caricamento di un file Excel che rispetti il tracciato record stabilito da Istat (Figura 3.2).

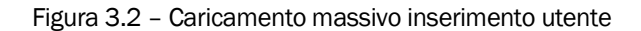

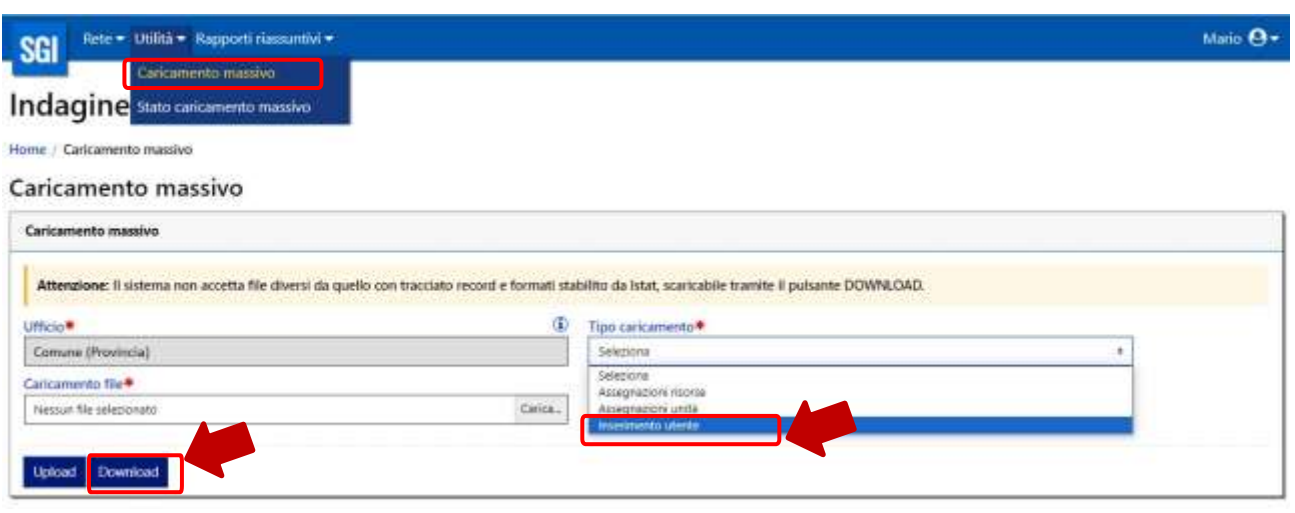

Il tracciato record per il caricamento degli utenti (file excel) è scaricabile cliccando sul pulsante DOWNLOAD dalla maschera Caricamento Massivo ed è composto dai seguenti campi:

- o Codice Fiscale
- o Cognome
- o Nome
- o Data di nascita
- o Sesso
- o E-mail
- o Telefono
- o Telefono 2
- o Titolo di studio
- o Profilo
- o Denominazione Sesso (DenSesso)
- o Denominazione Titolo di studio (DenStudio)
- o Denominazione Profilo (DenProfilo)

N.B. I campi Sesso, Titolo di Studio e Profilo si popoleranno automaticamente con dei codici una volta selezionate dai menu a tendina le modalità relative alle variabili DenSesso, DenStudio e DenProfilo.

Per la compilazione dei campi DenSesso, DenStudio e DenProfilo è obbligatorio utilizzare il menu a tendina. Ciò è necessario affinché il file precaricato rispetti le regole di standardizzazione richieste da SGI.

#### Terminata la predisposizione del file e prima del caricamento su SGI è necessario copiare e incollare tutto il foglio excel eliminando le formule (tramite la funzione *Copia e incolla valori* di Excel) e le righe non compilate.

Per caricare il file contenente i dati del personale della rete occorre selezionare il file dal tasto CARICA e successivamente cliccare sul tasto UPLOAD. (Figura 3.3).

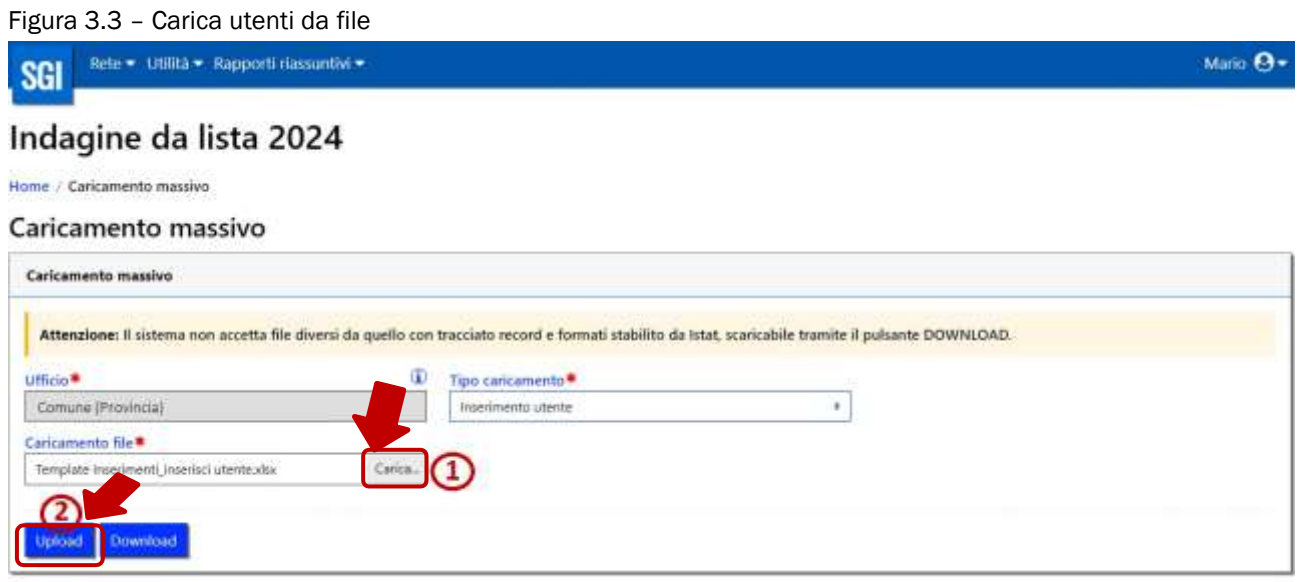

Al termine dell'operazione di acquisizione apparirà un messaggio che riporta l'esito dell'operazione. Tale messaggio indica se il sistema ha acquisito il file, che dovrà subire un ulteriore e ultimo passaggio di verifica della correttezza formale di ogni singolo record (Figura 3.4).

#### ATTENZIONE: Il caricamento degli operatori non è immediato e quindi è probabile che il RUCC veda gli operatori sul sistema il giorno successivo.

Se si tenta di caricare un file che presenta una non conformità con il tracciato record (ad esempio manca una colonna al tracciato), il sistema blocca il caricamento e mostra una schermata di errore con il seguente messaggio *"Il File non ha la struttura richiesta"*; il RUCC dovrà quindi procedere al controllo del file, correggerlo e effettuare di nuovo l'upload sul sistema.

Se si tenta di caricare un file con estensione differente dal tracciato messo a disposizione (ad esempio si tenta di caricare un file con estensione .pdf), il sistema restituisce il messaggio di errore "File non valido".

Nel caso in cui invece il tracciato sia corretto, ma si riscontrino problemi tecnici durante il caricamento, il Responsabile comunale può contattare la casella di posta elettronica [censperm.popolazione@istat.it](mailto:censperm.popolazione@istat.it) e richiedere assistenza.

#### Figura 3.4 – Esito caricamento massivo

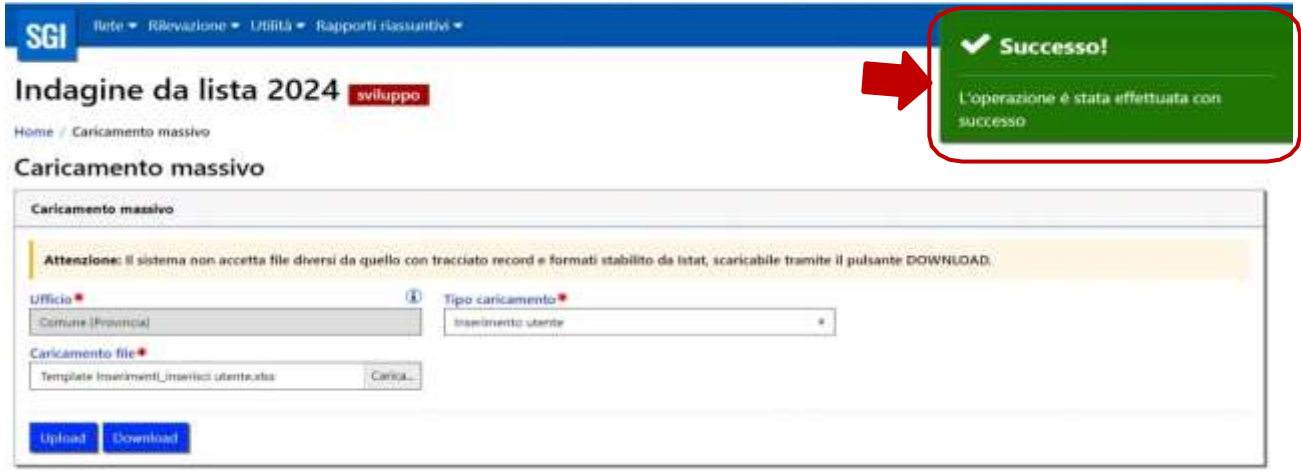

Per verificare la correttezza formale di ogni singolo record, occorre utilizzare la funzione Stato caricamento massivo dal menu UTILITÀ (Figura 3.5), selezionare il tipo di caricamento dal menu a tendina e cliccare sul tasto *CERCA*.

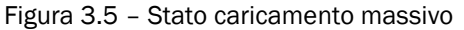

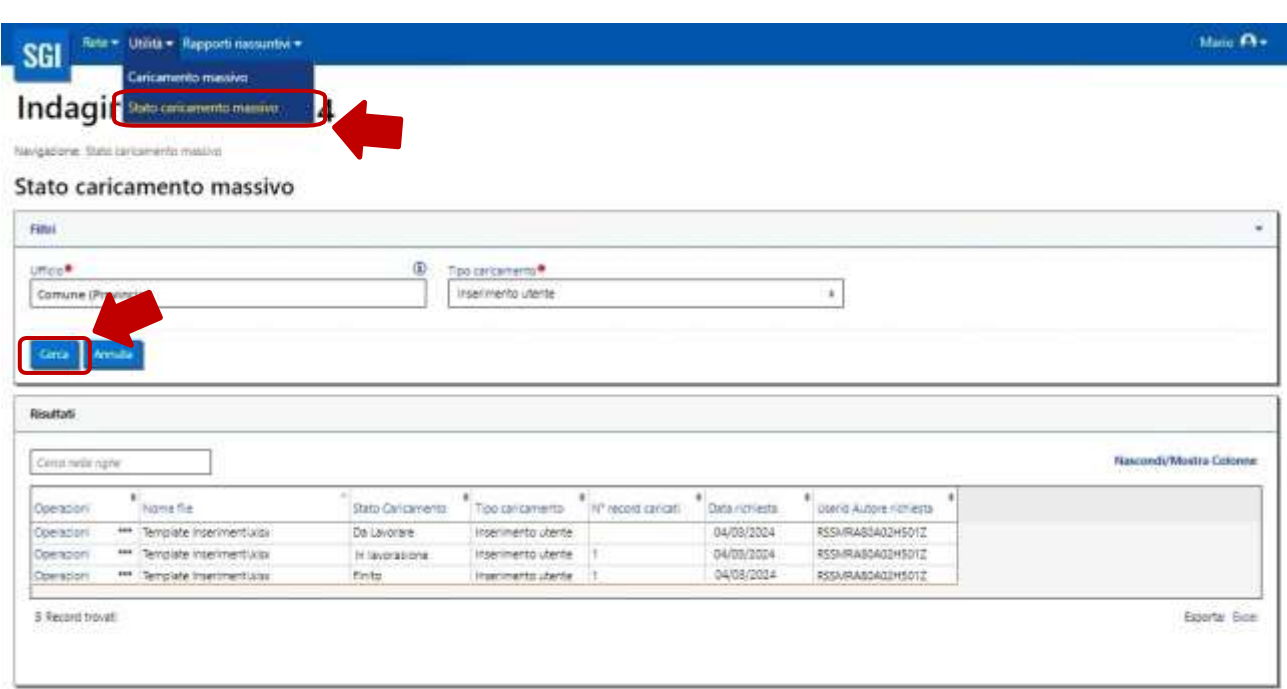

Nei risultati viene visualizzato l'elenco dei file caricati con il relativo stato di caricamento ed è possibile caricare più di un file.

Di seguito la definizione degli esiti presenti nello stato di caricamento:

- o File da lavorare: indica che il file è stato acquisito ma non è ancora stato preso in carico dal sistema per essere processato;
- o File in lavorazione: file che il sistema sta processando;
- o File finito: file acquisito dal sistema che potrebbe presentare o meno qualche record errato.

Il Responsabile deve controllare se ci sono eventuali record errati, che necessitano di essere corretti. Per vedere gli eventuali record errati si dovrà utilizzare la funzione Operazioni/Dettaglio. Nel campo "Descrizione errore" sarà possibile visualizzare il motivo per cui il record è stato scartato (es. per codice fiscale errato o già presente, data di nascita mancante, e così via) (Figura 3.6 e Figura 3.7).

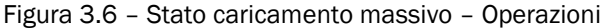

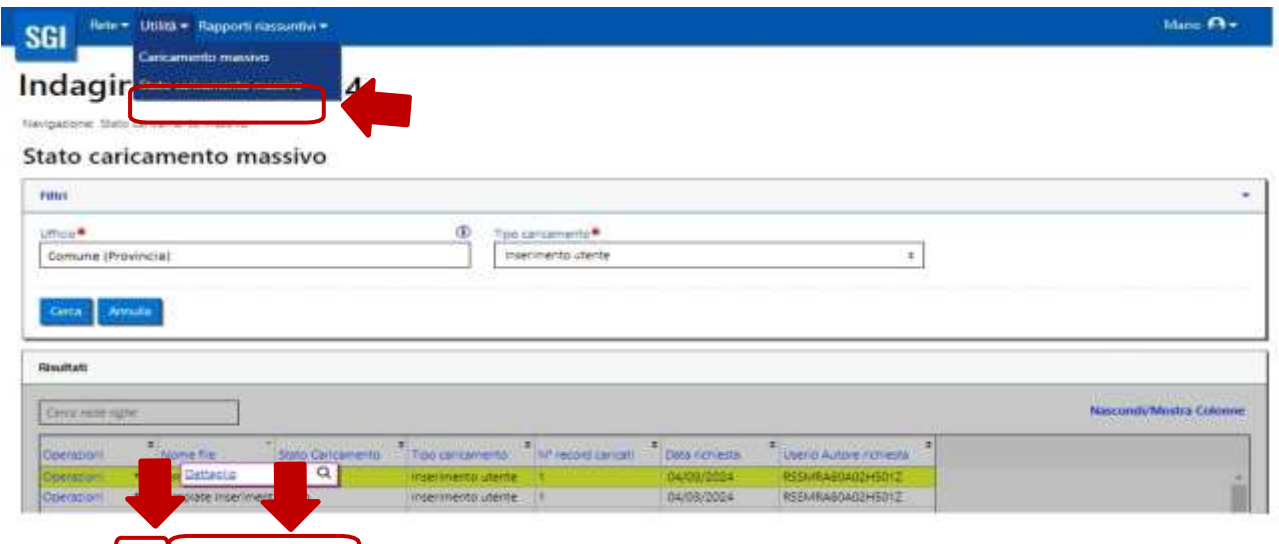

Nel caso di record errati il RUCC (o il personale di staff) dovrà esportare il file Excel con il dettaglio dei record errati

e la descrizione dell'errore (Figura 3.7), correggere i record errati, con l'aiuto della descrizione dell'errore, e procedere di nuovo al caricamento massivo (o dei soli record corretti o dell'intero file aggiornato), oppure inserire i soli record errati manualmente, dopo aver corretto l'errore, tramite la funzione Inserisci utente precedentemente descritta.

Figura 3.7 – Dettaglio caricamento massivo

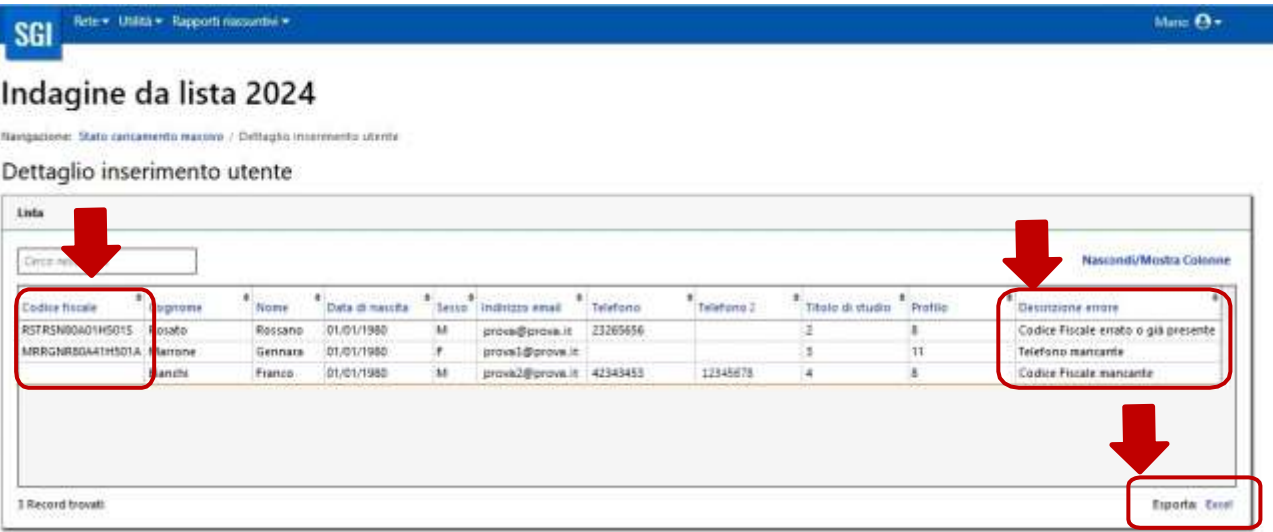

Tramite la funzione di caricamento massivo sarà possibile anche assegnare massivamente le unità di rilevazione agli operatori della rete, oppure assegnare massivamente un gruppo di rilevatori ai relativi coordinatori, utilizzando i file Excel compilati seguendo i tracciati record predisposti da Istat.

Le funzioni verranno attivate successivamente e descritte nel Manuale della rilevazione che sarà disponibile in seguito.

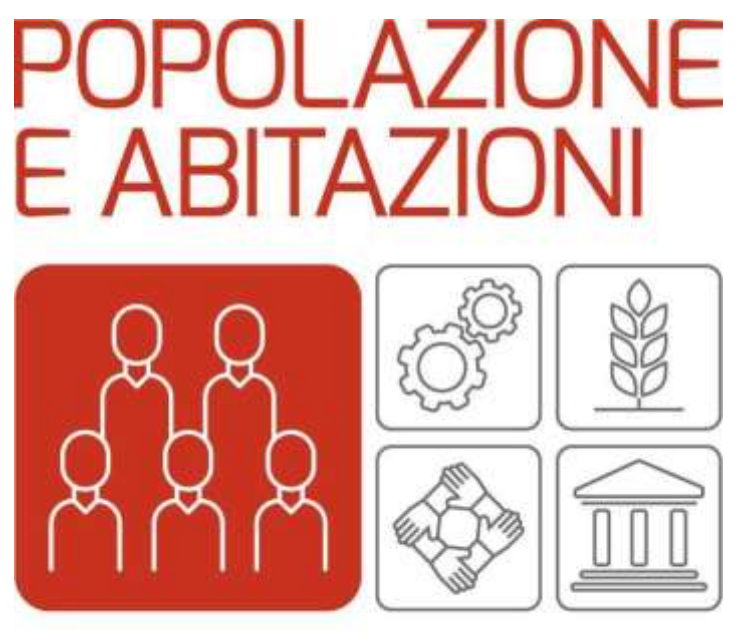

# **CENSIMENTI PERMANENTI**

## PARTE B

## Guida all'accesso alla piattaforma per la formazione

Direzione Centrale Raccolta dati

### L'ACCESSO AL CORSO ONLINE IN POCHI PASSI

Per accedere alla piattaforma per la formazione devono essere utilizzate le credenziali di SGI ricevute per e-mail. ormazione devono e

Di seguito le indicazioni per il corso da Lista che prevede due percorsi differenziati tra nuovi ed esperti.

#### ATTENZIONE!

I nuovi operatori ricevono una e-mail con le credenziali di accesso a tutti i sistemi informatici (SGI, Piattaforma Moodle, Sito della rete).

Al primo accesso in SGI verrà chiesto di modificare obbligatoriamente la password (che successivamente dovrà essere utilizzata anche per la formazione).

È dunque necessario effettuare il primo accesso direttamente su SGI e poi accedere alla piattaforma di formazione Moodle. I nuovi operatori potranno accedere alla piattaforma dal giorno successivo al primo accesso in SGI per iniziare, dal 9 luglio, il percorso in autoapprendimento.

Per gli operatori esperti che hanno partecipato al precedente censimento le credenziali restano invariate.

Nota bene: il corso è stato progettato per essere seguito tramite personal computer connesso alla rete internet poiché la piattaforma di formazione Moodle da smartphone non consente una fruizione efficace dei moduli in formato .mp4 e una esecuzione corretta dei test di

PASSO 1. Accedere al sito <https://formazionereti.istat.it/>

**PASSO 2.** Nella Home Page, in alto a destra, cliccare su Login

PASSO 3. Nella finestra di login che si presenta, inserire le credenziali di accesso: si tratta delle credenziali ricevute per e-mail e che servono anche per accedere a SGI.

#### ATTENZIONE!

apprendimento.<br>Personalità

La password può essere recuperata tramite *recupera password* o modificata tramite *modifica password*.

IL RIPRISTINO DELLA PASSWORD PUÒ ESSERE EFFETTUATO DALLA PAGINA DI LOGIN INIZIALE IN BASSO A SINISTRA

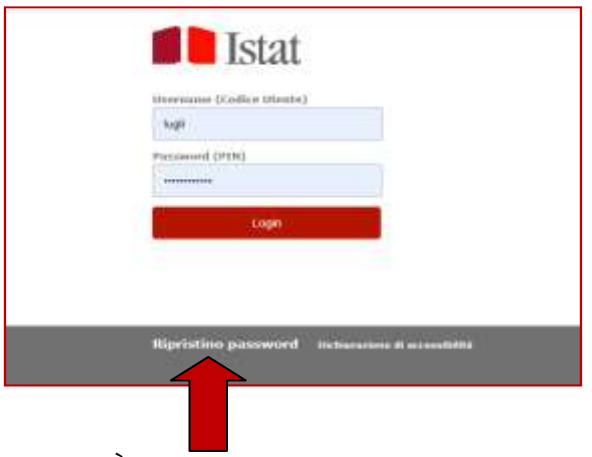

IL CAMBIO DELLA PASSWORD PUÒ ESSERE EFFETTUATO DOPO IL LOGIN ANDANDO IN ALTO A DESTRA SOTTO IL NOME

- 1. Preferenze
- 2. Utente
- 3. Cambia password

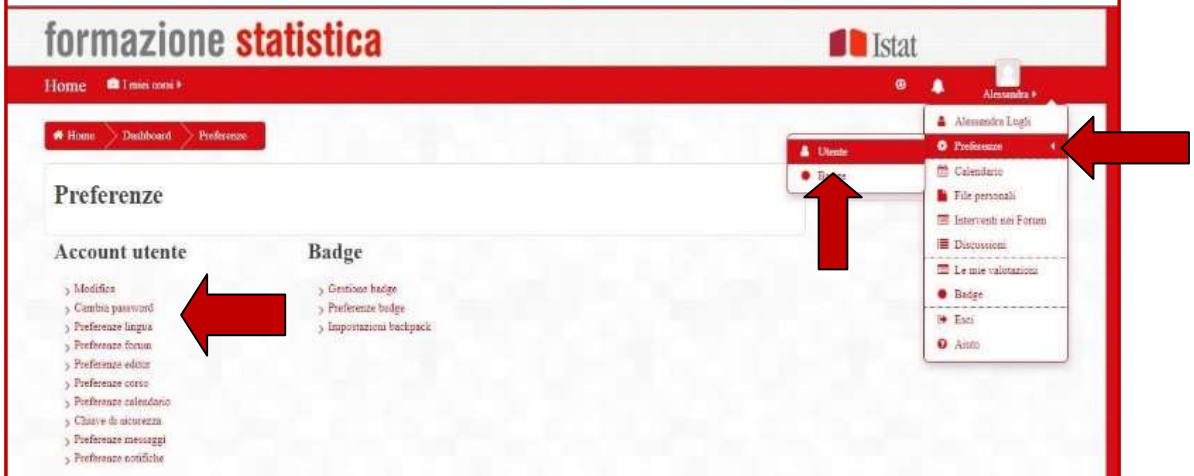

PASSO 4. Una volta effettuato l'accesso, è necessario selezionare il corso:

 $\blacksquare$  I miei corsi  $\blacktriangleright$ sulla barra rossa di navigazione principale (quella più in alto), a sinistra,cliccare su e selezionare il corso d'interesse:

Censimento permanente della popolazione 2024 - Rilevazione da Lista

PASSO 5. A questo punto i materiali per la formazione saranno visibili.

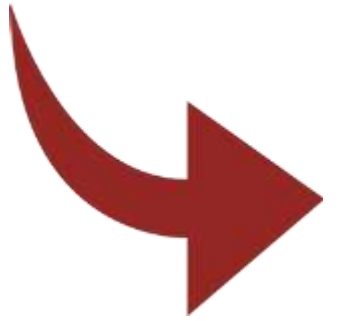

## LA STRUTTURA DEL CORSO PER I NUOVI OPERATORI

Nella home del corso da Lista sono visibili tre sezioni:

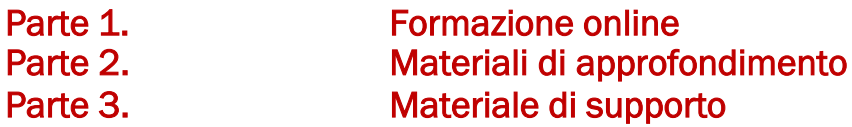

La Parte 1 del corso deve essere svolta online prima delle sessioni "virtuali". Si compone di moduli formativi, test intermedi e un test finale.

Nella Parte 2 si trovano tutti i materiali di approfondimento utili alla formazione.

Nella Parte 3 si trovano invece manuali, guide e tutorial.

In sintesi i successivi passi da svolgere per eseguire la formazione online sono i seguenti:

PASSO A. Cliccare su Parte 1 - Formazione online.

Al primo accesso è possibile visualizzare:

- o tutti i moduli formativi da studiare, ma sarà possibile cliccare e visionare solo il primo modulo; solo dopo aver completato il primo modulo e il relativo test di apprendimento sarà possibile cliccare sul modulo successivo e procedere nel corso;
- o i test di apprendimento appariranno via via che si completano i precedenti.

Una volta completato, il modulo/test appare biffato sulla destra.

PASSO B. Una volta completati tutti i moduli e tutti i test intermedi bisogna eseguire il test finale.

Per completare ogni test è necessario inviare le risposte con  $\boxed{\phantom{\cdot}}$  Enviatutto etermina e poi ancora Invia tutto e termina

ATTENZIONE!

Per superare ciascun test intermedio e procedere con il corso è necessario rispondere correttamente almeno all' 80% dei quesiti (voto pari o superiore a 8 su 10). Il test dunque apparirà biffato come completato solo quando si sarà raggiunta la sufficienza, a quel punto si potrà procedere con il modulo successivo. Per superare il test finale e concludere il corso online è necessario in vece rispondere correttamente almeno al 90% dei quesiti (voto pari o superiore a 9 su 10).

PASSO C. Superato il test finale ed inviate le risposte il corso on line può considerarsi concluso ed è possibile scaricare la ricevuta di completamento del corso cliccando su  $\mathbf{R}$  Section terms completed characters: Il link non è attivo prima della conclusione del test finale.

#### ATTENZIONE!

La ricevuta di completamento del corso dovrà essere conservata poiché potrà essere richiesta in qualsiasi momento.

### LA STRUTTURA DEL CORSO PER GLI OPERATORI ESPERTI

Nella home del corso da Lista sono visibili tre sezioni di consultazione quali:

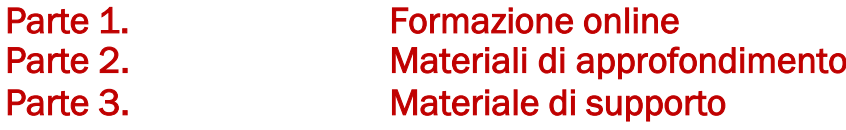

La Parte 1 è obbligatoria per i nuovi operatori e per gli operatori esperti che non hanno superato il test di valutazione ed è consultabile da tutti.

Nella Parte 2 si trovano i materiali di approfondimento.

Nella Parte 3 si trovano invece manuali, guide e tutorial.

Sarà visibile e **obbligatorio per gli operatori esperti** il test di valutazione.

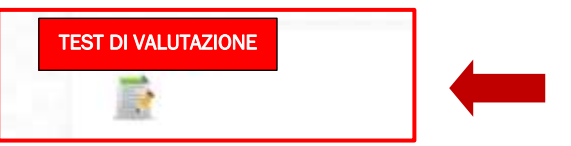

I passi da compiere per completare il test di valutazione e scaricare la ricevuta del corso:

PASSO A. eseguire il test di valutazione. Per completare il test è necessario inviare le risposte con **Invia tutto e termina** epoi ancora Invia tutto e termina.

Se il test di valutazione non viene superato al terzo tentativo, l'operatore dovrà successivamente effettuare la FAD cliccando sulla Parte 1. Formazione online.

#### ATTENZIONE!

Per superare il test di valutazione e concludere il corso è necessario rispondere correttamente almeno al 90% dei quesiti (voto pari o superiore a 9 su 10).

Il test di valutazione potrà essere ripetuto massimo per 3 volte.

PASSO B. Superato il test di valutazione ed inviate le risposte il corso può considerarsi concluso ed è possibile scaricare la ricevuta di completamento del corso cliccando su  $\mathbb R$  Sectoriants or plan strongs Il link non è attivo prima della conclusione del test di valutazione.

#### ATTENZIONE!

La ricevuta di completamento del corso dovrà essere conservata poiché potrà essere richiesta in qualsiasi momento.